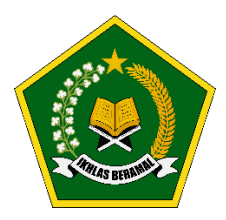

*Realizing Education's Promise: Support to Indonesia's Ministry of Religious Affairs for Improved Quality of Education (Madrasah Education Quality Reform) IBRD Loan Number: 8992-ID*

# **PEDOMAN OPERASIONAL EVALUASI DIRI MADRASAH**

# **V.1.0**

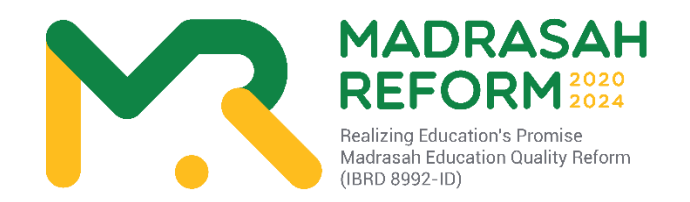

# **DIREKTORAT JENDERAL PENDIDIKAN ISLAM KEMENTERIAN AGAMA REPUBLIK INDONESIA TAHUN 2020**

Page 1 of 52

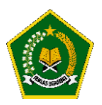

# **KATA PENGANTAR**

<span id="page-1-0"></span>Proyek *Realizing Education's Promise-MadrasahEducation Quality Reform(REP-MEQR)* IBRD Loan Number: 8992-ID bertujuan untuk meningkatkan mutu pengelolaan pendidikan di madrasah.Proyek ini akan dilaksanakan untuk seluruh madrasah pada semua jenjang di 34 Provinsi dan 514 Kabupaten/Kota seluruh Indonesia secara bertahap mulai tahun 2020 hingga tahun 2024.

Petunjuk Teknis Bimbingan Teknis Penerapan Evaluasi Diri Madrasah (EDM) dan Rencana Kerja dan Anggaran Madrasah berbasis elektronik (e-RKAM) bagi Tim Inti Nasional (TIN), Tim Inti Provinsi (TIP), Tim Inti Kabupaten/ Kota (TIK), dan Tim Inti Madrasah (TIM) ini merupakan sebuah panduan operasional implementasi kegiatan Komponen 1 Proyek, yaitu:"Penerapan Sistem e-RKAM (Rencana Kerja dan Anggaran Madrasah Berbasis elektronik) secara nasional dan Pemberian Dana Bantuan untuk Madrasah."

Mengingat besarnya volume pekerjaan dan luasnya sasaran madrasah, maka mekanisme Bimtek yang tepat adalah melalui sistem berjenjang atau lazim disebut *cascade model.* Namun, disadari bahwa *s*alah satu kelemahan sistem berjenjang adalah terjadinya penyusutan pengetahuan dan keterampilan yang diterima oleh kelompok sasaran Bimtek jenjang terbawah dibandingkan dengan yang diterima kelompok peserta sasaran Bimtek jenjang tertinggi (Bimtek Nasional). Oleh karena itu, dipandang perlu untuk menyusun Petunjuk Teknis (Juknis) ini.

Diharapkan dengan adanya Juknis ini, para pemangku kepentingan, mulai dari panitia kegiatan, pengawas, pelatih/fasilitator dan madrasah sasaran memiliki pemahaman, pengetahuan, dan keterampilan yang sama sehingga tidak terjadi penyusutan substansi Bimtek pada jenjang terbawah.

Kita berharap Juknis Bimtek ini bermanfaat guna menunjang ketercapaian tujuan proyek REP-MEQR, sehingga pada akhirnya proyek ini akan menghasilkan peningkatan capaian pembelajaran siswa madrasah.

> Jakarta, Januari 2020 Ketua PMU REP-MEQR/ *Project Manager,*

Dr. Abdullah Faqih, MA, M.Ed

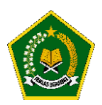

# **SAMBUTAN DIREKTUR JENDERAL PENDIDIKAN ISLAM**

<span id="page-2-0"></span>Proyek *Realizing Education's Promise-MadrasahEducation Quality Reform(REP-MEQR)* IBRD Loan Number: 8992-ID bertujuan untuk meningkatkan mutu pengelolaan pendidikan di madrasah.Proyek ini akan dilaksanakan untuk seluruh madrasah pada semua jenjang di 34 Provinsi dan 514 Kabupaten/Kota seluruh Indonesia secara bertahap mulai tahun 2020 hingga tahun 2024.

Petunjuk Teknis Bimbingan Teknis Penerapan Evaluasi Diri Madrasah (EDM) dan Rencana Kerja Anggaran Madrasah berbasis elektronik (e-RKAM) bagi Tim Inti Nasional (TIN), Tim Inti Provinsi (TIP), Tim Inti Kabupaten/ Kota (TIK), dan Tim Inti Madrasah (TIM) ini merupakan sebuah panduan operasional implementasi kegiatan Komponen 1 Proyek, yaitu:"Penerapan Sistem e-RKAM (Rencana Kerja dan Anggaran Madrasah Berbasis elektronik) secara nasional dan Pemberian Dana Bantuan untuk Madrasah."

Mengingat besarnya volume pekerjaan dan luasnya sasaran madrasah, maka mekanisme Bimtek yang tepat adalah melalui sistem berjenjang atau lazim disebut *cascade model.* Namun, disadari bahwa *s*alah satu kelemahan sistem berjenjang adalah terjadinya penyusutan pengetahuan dan keterampilan yang diterima oleh kelompok sasaran Bimtek jenjang terbawah dibandingkan dengan yang diterima kelompok peserta sasaran Bimtek jenjang tertinggi (Bimtek Nasional). Oleh karena itu, dipandang perlu untuk menyusun Petunjuk Teknis (Juknis) ini.

Diharapkan dengan adanya Juknis ini, para pemangku kepentingan, mulai dari panitia kegiatan, pengawas, pelatih/fasilitator dan madrasah sasaran memiliki pemahaman, pengetahuan, dan keterampilan yang sama sehingga tidak terjadi penyusutan substansi Bimtek pada jenjang terbawah.

Kita berharap Juknis Bimtek ini bermanfaat guna menunjang ketercapaian tujuan proyek REP-MEQR, sehingga pada akhirnya proyek ini akan menghasilkan peningkatan capaian pembelajaran siswa madrasah.

> Jakarta, Januari 2020 Direktur Jenderal Pendidikan Islam*,*

……………………………………………….

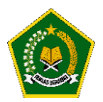

# **DAFTAR SINGKATAN**

<span id="page-3-0"></span>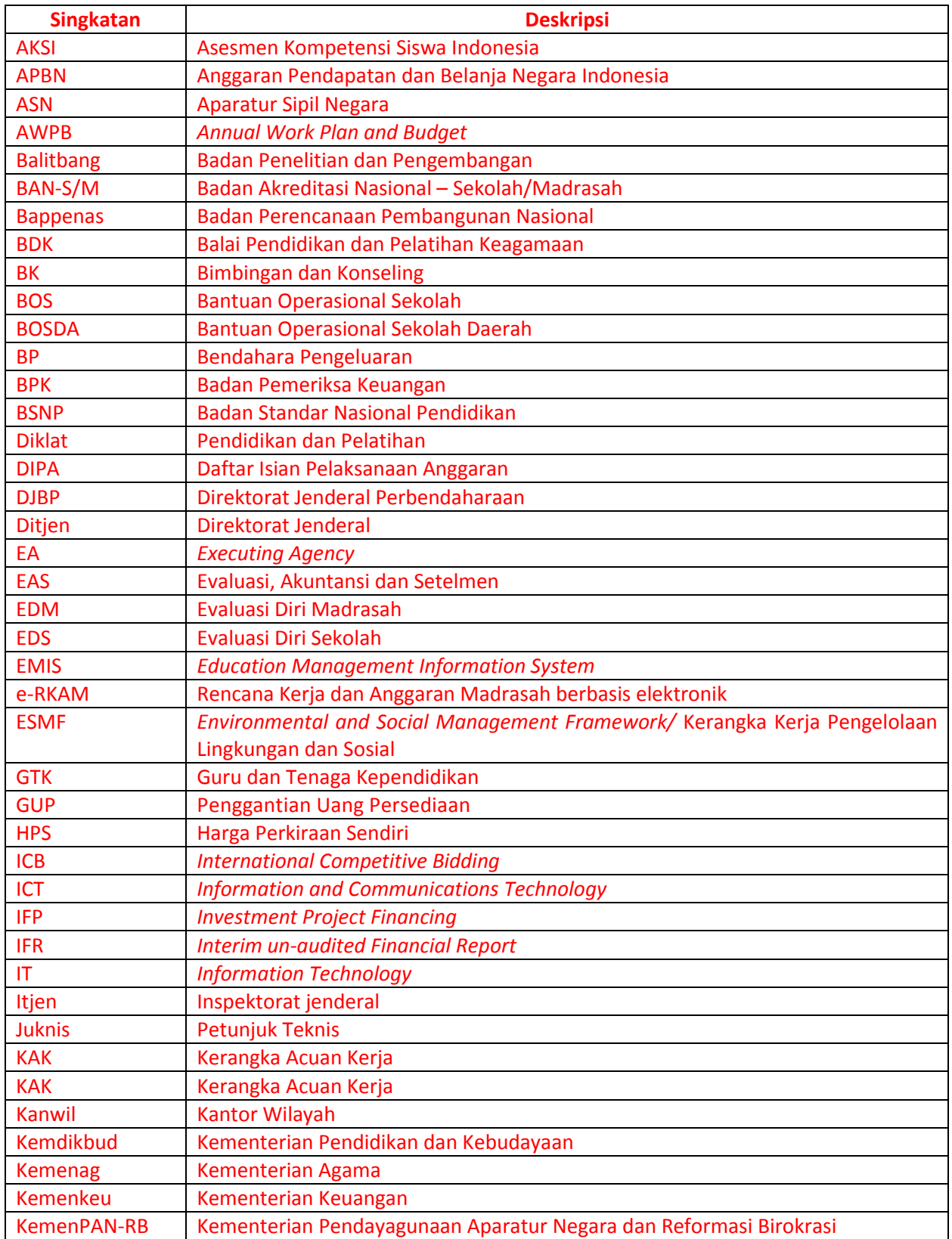

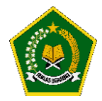

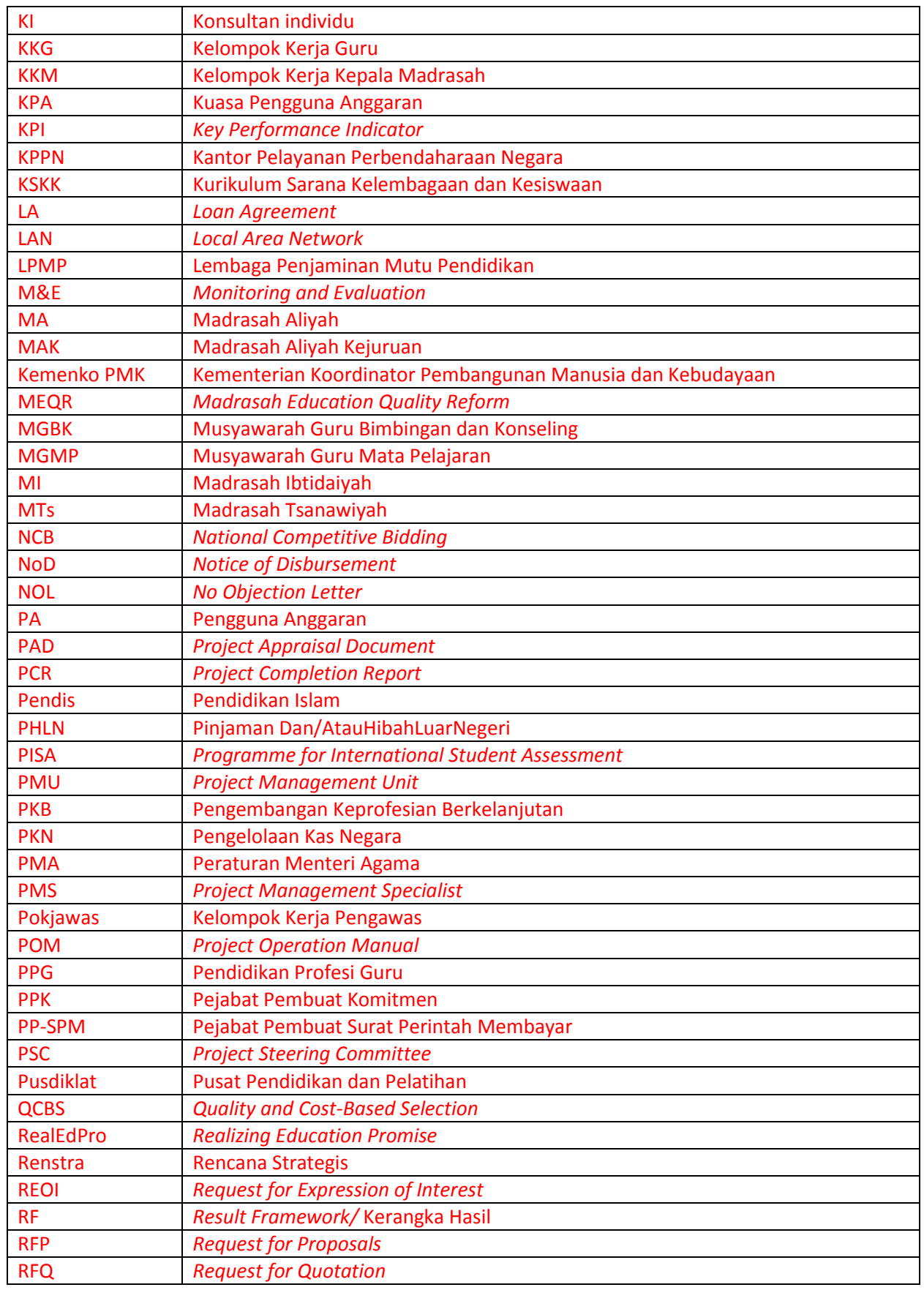

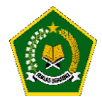

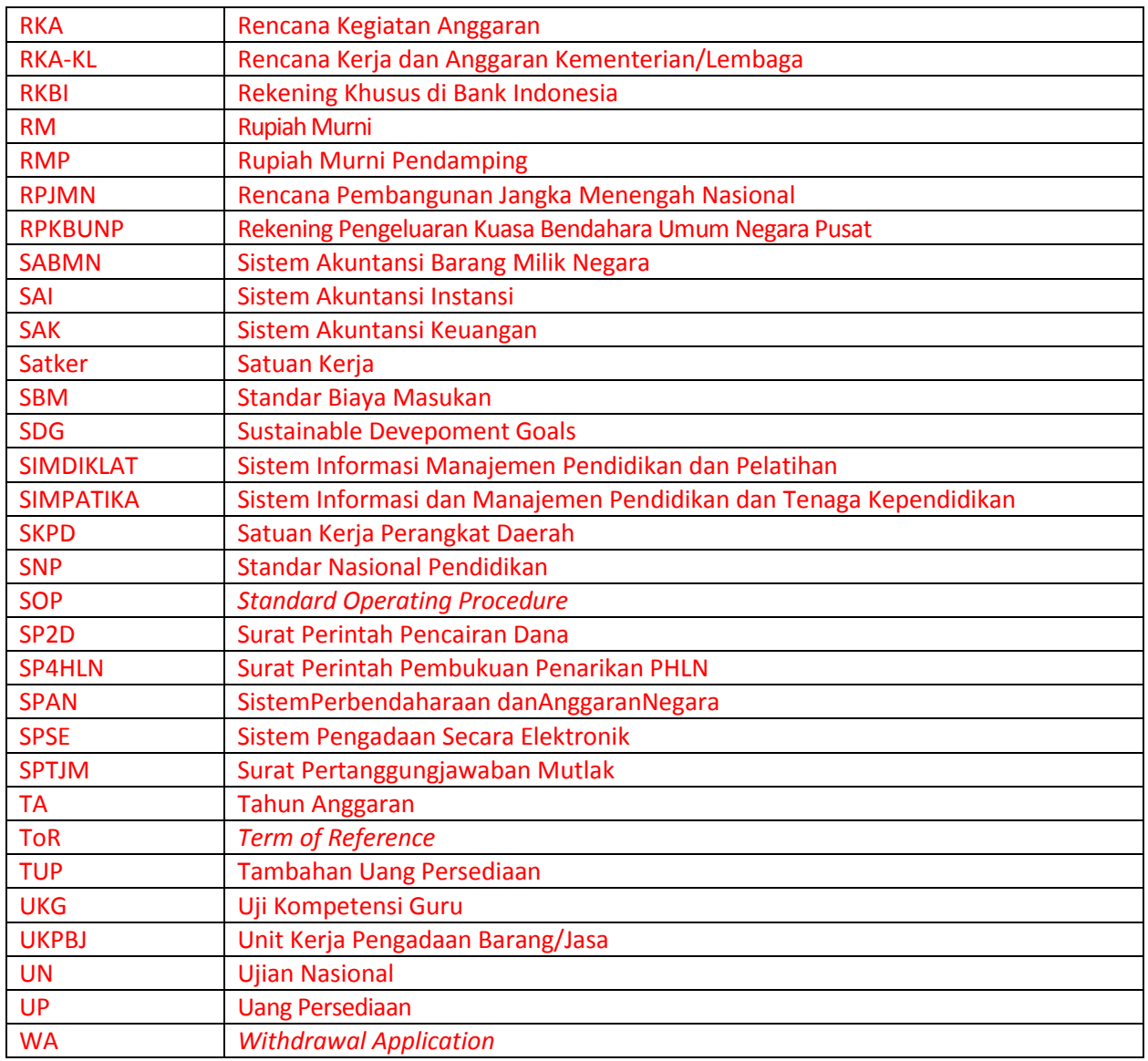

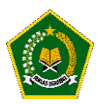

## **DAFTAR ISI**

# <span id="page-6-0"></span>**DAFTAR ISI**

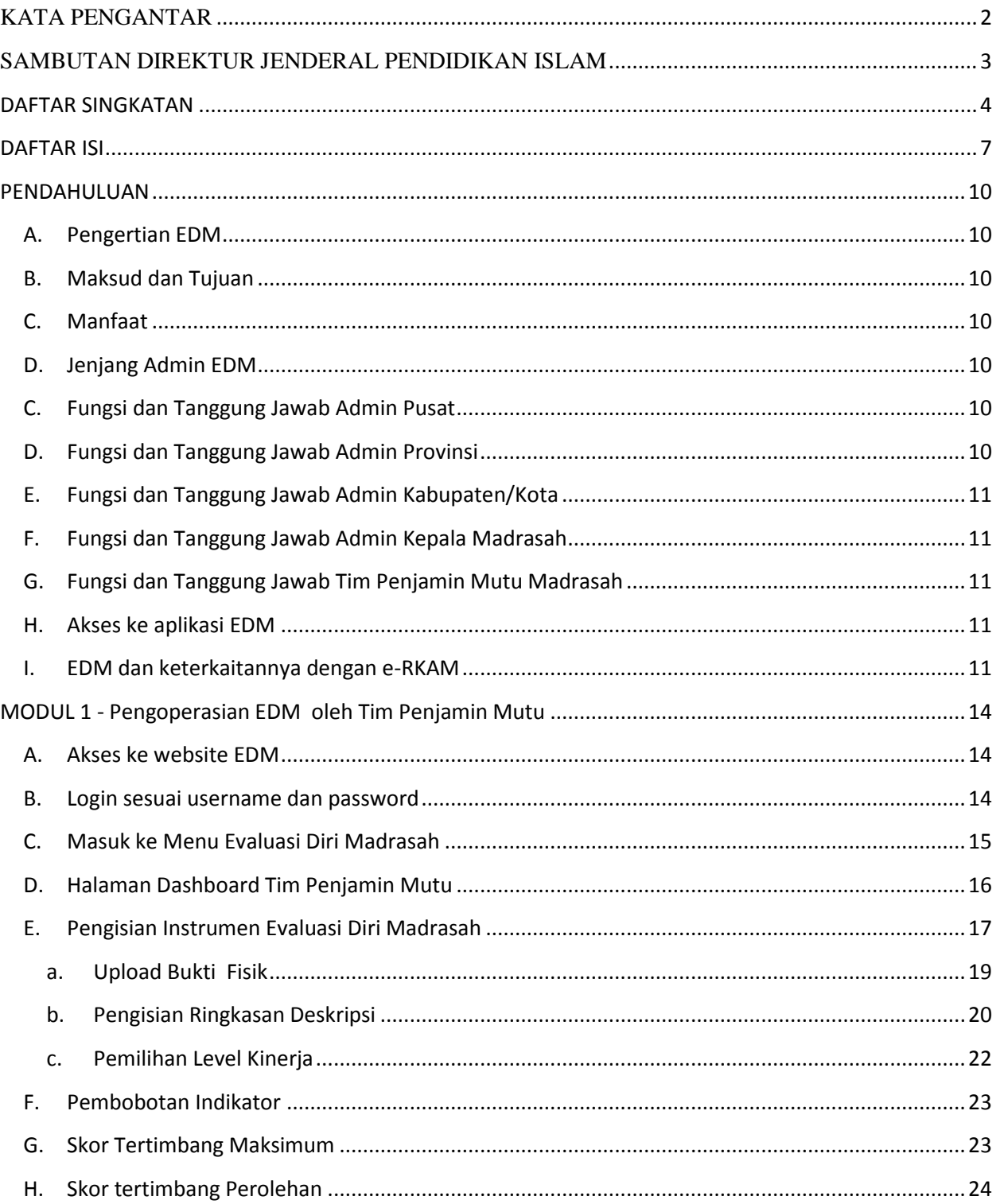

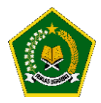

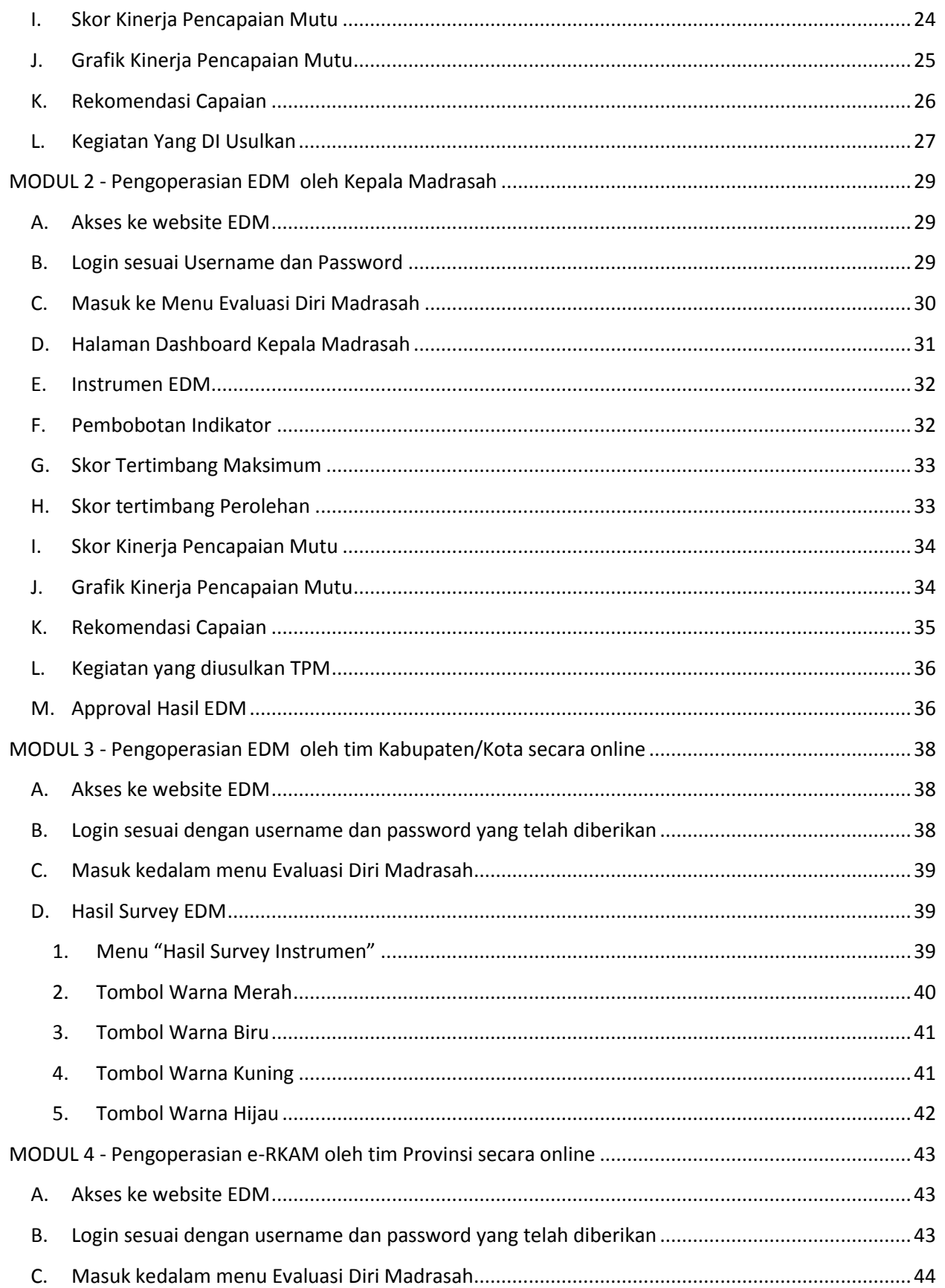

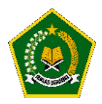

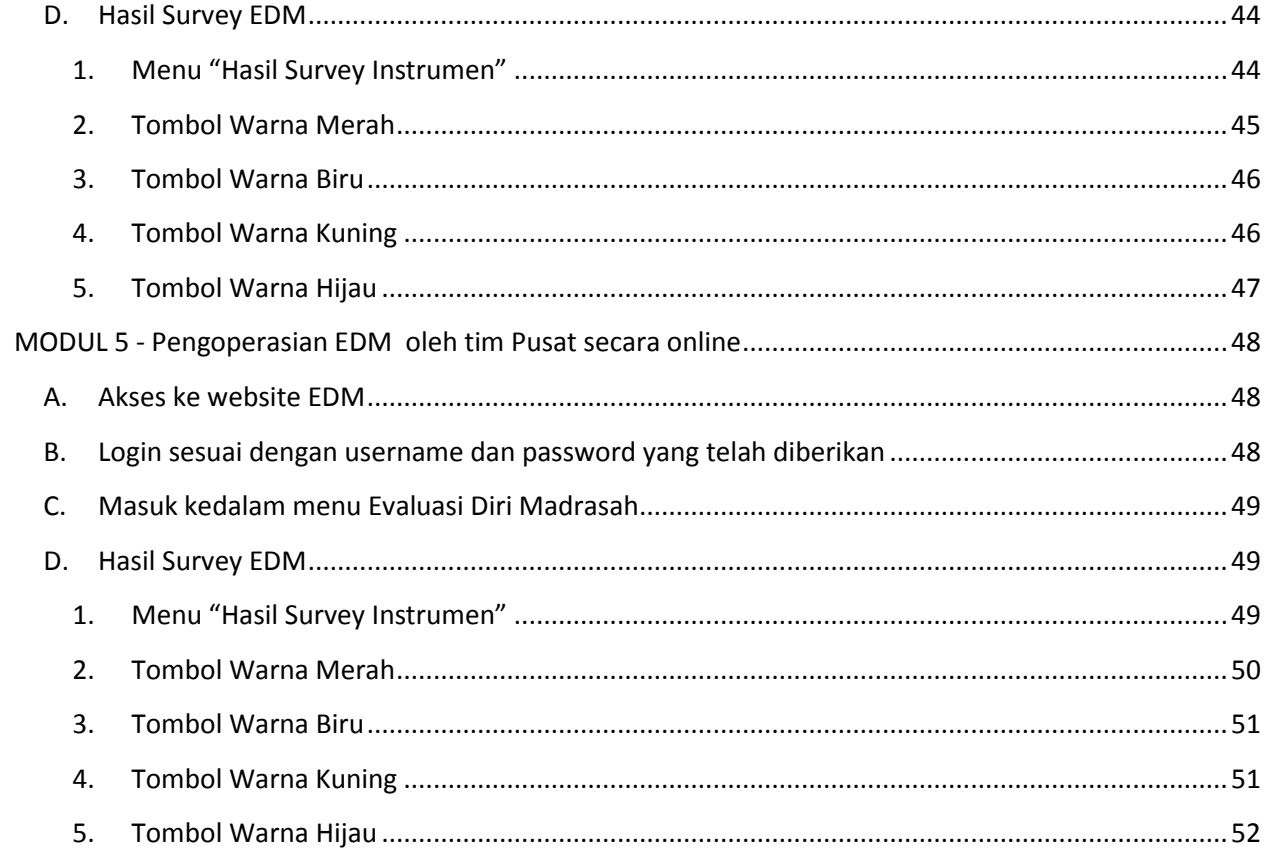

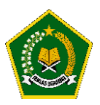

#### **PENDAHULUAN**

#### <span id="page-9-1"></span><span id="page-9-0"></span>**A. Pengertian EDM**

Evaluasi Diri Madrasah (EDM) merupakan salah satu instrumen strategis yang dapat digunakan oleh setiap satuan pendidikan madrasah untuk mengetahui kondisi objektif kekuatan dan kelemahan madrasah dalam konteks pencapaian standar mutu pendidikan. Hasil EDM diharapkan dapat menjadi input penting dalam merumuskan program dan kegiatan prioritas dalam Rencana Kerja dan Anggaran Madrasah (RKAM) yang disusun oleh masing-masing madrasah setiap tahun. Dengan demikian, perencanaan dan penganggaran madrasah bukan didasarkan pada keinginan dan selera saja, melainkan didasarkan pada kebutuhan berdasarkan hasil EDM.

#### <span id="page-9-2"></span>**B. Maksud dan Tujuan**

Maksud dari EDM adalah agar Kementerian Agama memiliki sistem informasi Evaluasi Diri Madrasah untuk mengetahui kebutuhan dan kelemahan madrasah yang terintegrasi mulai dari tingkat madrasah, kabupaten/kota, provinsi hingga pusat.

#### <span id="page-9-3"></span>**C. Manfaat**

Pada prinsipnya EDM adalah penilaian yang dilakukan oleh warga madrasah itu sendiri dengan penuh kesadaran dan kejujuran yang akan digunakan oleh madrasah itu sendiri untuk perbaikan mutu pendidikan

#### <span id="page-9-4"></span>**D. Jenjang Admin EDM**

Jenjang admin EDM memiliki beberapa tingkatan dengan fungsi yang berbeda, yaitu:

- a. Admin EDM tingkat pusat.
- b. Admin EDM tingkat provinsi.
- c. Admin EDM tingkat kabupaten/kota.
- d. Admin EDM tingkat madrasah (Kepala Madrasah dan Staf Madrasah).

#### <span id="page-9-5"></span>**C. Fungsi dan Tanggung Jawab Admin Pusat**

Fungsi dan tanggung jawab admin pusat adalah:

a. Memonitor proses implementasi EDM tingkat provinsi, kabupaten/kota dan madrasah.

#### <span id="page-9-6"></span>**D. Fungsi dan Tanggung Jawab Admin Provinsi**

Fungsi dan tanggung jawab admin provinsi adalah:

1. Memonitor proses implementasi EDM tingkat madrasah dan kabupaten/kota.

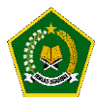

#### <span id="page-10-0"></span>**E. Fungsi dan Tanggung Jawab Admin Kabupaten/Kota**

Fungsi dan tanggung jawab admin kabupaten/kota adalah:

1. Memonitor proses implementasi EDM tingkat madrasah.

#### <span id="page-10-1"></span>**F. Fungsi dan Tanggung Jawab Admin Kepala Madrasah**

Fungsi dan tanggung jawab admin kepala madrasah adalah:

1. Melakukan Approval terhadap hasil EDM yang dilakukan oleh Tim Penjamin Mutu (TPM)

#### <span id="page-10-2"></span>**G. Fungsi dan Tanggung Jawab Tim Penjamin Mutu Madrasah**

Fungsi dan tanggung jawab admadrasah adalah:

- a. Memilih Instrumen EDM
- b. Upload Bukti Fisik dalam setiap Instrumen
- c. Memilih Kegiatan berdasarkan hasil EDM

#### <span id="page-10-3"></span>**H. Akses ke aplikasi EDM**

1. Akses secara online

Akses ke aplikasi EDM dapat dilakukan secara online melalui website dengan menggunakan PC/laptop maupun tablet dan android:

<https://erkamnas.devel.nusatechstudio.com/>

#### <span id="page-10-4"></span>**I. EDM dan keterkaitannya dengan e-RKAM**

Evaluasi Diri Madrasah (EDM) adalah suatu proses penilaian mutu penyelenggaraan pendidikan yang dilakukan oleh pemangku kepentingan ditingkat madrasah berdasarkan indikator-indikator kunci yang mengacu pada 8 Standar Nasional Pendidikan (SNP). Melalui EDM, madrasah dapat mengetahui aspek-aspek yang perlu ditingkatkan, serta kekuatan dan kelemahan yang ada di madrasah dapat diidentifikasi. Hasil EDM akan digunakan sebagai bahan untuk menetapkan jenis-jenis program/kegiatan prioritas dalam penyusunan rencana peningkatan dan pengembangan madrasah yang dituangkan dalam rencana kerja dan anggaran madrasah (RKAM).

Berdasarkan identifikasi kekuatan dan kelemahan tersebut, madrasah menentukan program, kegiatan, dan sub kegiatan yang akan dilaksanakan. Klasifikasi program, kegiatan dan sub kegiatan berdasarkan kelebihan dan kekurangan tersebut adalah:

- 1. Terhadap indikator kinerja yang telah dicapai:
	- a. Program, kegiatan dan sub kegiatan untuk mempertahankan capaian yang telah dicapai.
	- b. Program, kegiatan dan sub kegiatan untuk meningkatkan capaian yang telah dicapai.
- 2. Terhadap indikator kinerja yang belum dicapai:

Program, kegiatan dan sub kegiatan untuk menghilangkan/meminimalisir penyebab yang mengakibatkan tidak tercapai indikator kinerja, sehingga indikator kinerja dapat dicapai.

Program, kegiatan dan sub kegiatan yang telah diindentifikasi tersebut selanjutnya dituangkan dalam dokumen perencanaan dan penganggaran madrasah, yaitu:

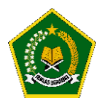

- 1. Dokumen perencanaan penganggaran jangka menengah madrasah (RKJM = Rencana Kerja Jangka Menengah), bagi madrasah yang belum memiliki RKJM.
- 2. Untuk memutakhirkan RKJM yang telah ada.
- 3. Dituangkan dalam dokumen perencanaan dan penganggaran tahunan atau RKAM (Rencana Kerja dan Anggaran Madrasah).

Dalam aplikasi e-RKAM, EDM dilaksanakan EDM merupakan salah satu menu yang tersedia dan harus disusun oleh madrasah sehingga EDM dan RKAM dapat dikerjakan secara online dan terintegrasi.Uraian lebih lengkap tentang EDM dijelaskan lebih lanjut dalam Pedoman Evaluasi Diri Madrasah sedangkan uraian lebih rinci tentang keterkaitan antara EDM dan e-RKAM dijelaskan pada modul-modul berikut dari manual pengoperasian e-RKAM.

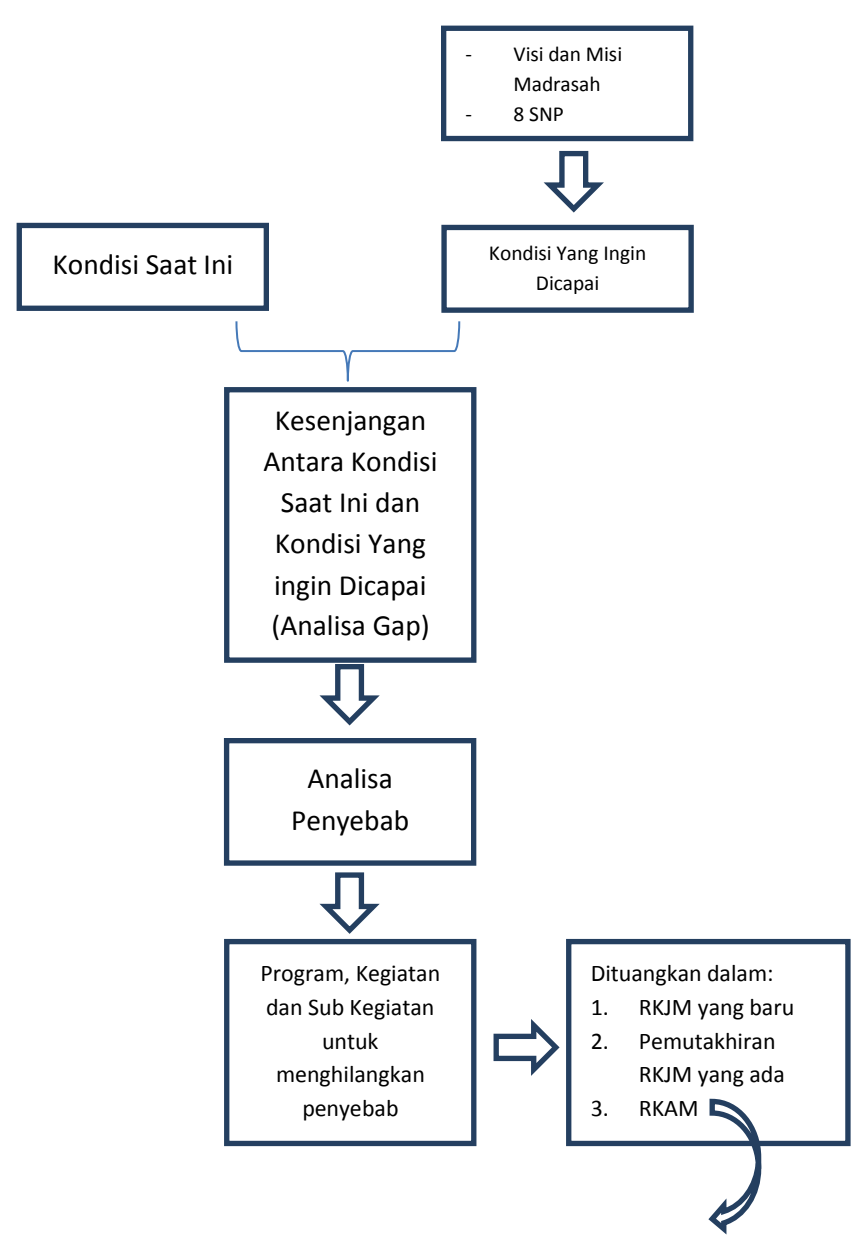

#### **Analisa Kesenjangan dalam EDM**

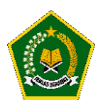

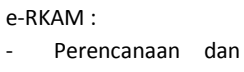

- penganggaran
- Penatausahaan
- Pelaporan

#### **Keterkaitan EDM dan RKAM**

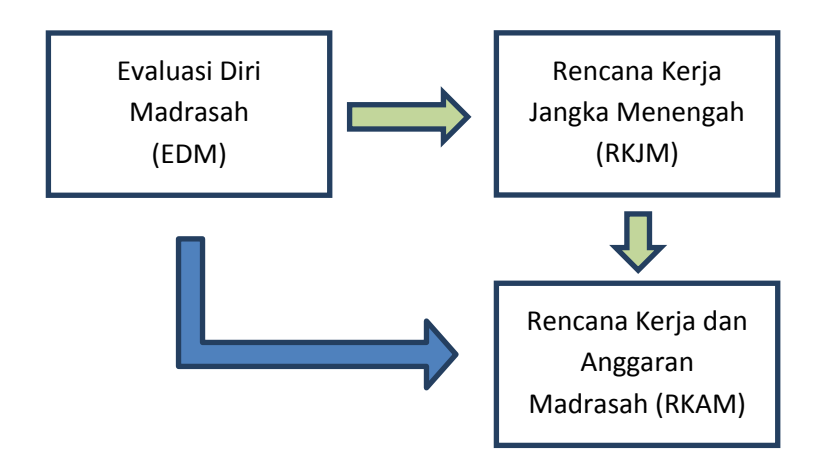

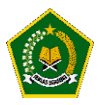

#### **MODUL 1 - Pengoperasian EDM oleh Tim Penjamin Mutu**

<span id="page-13-1"></span><span id="page-13-0"></span>Pengoperasian EDM oleh Tim Penjamin Mutu secara online dilakukan dengan tahapan berikut:

A. Akses ke website EDM

<https://erkamnas.devel.nusatechstudio.com/>

<span id="page-13-2"></span>B. Login sesuai username dan password Masukkan Username dan Password pada kolom yang tersedia, kemudian klik tombol login seperti dibawah ini :

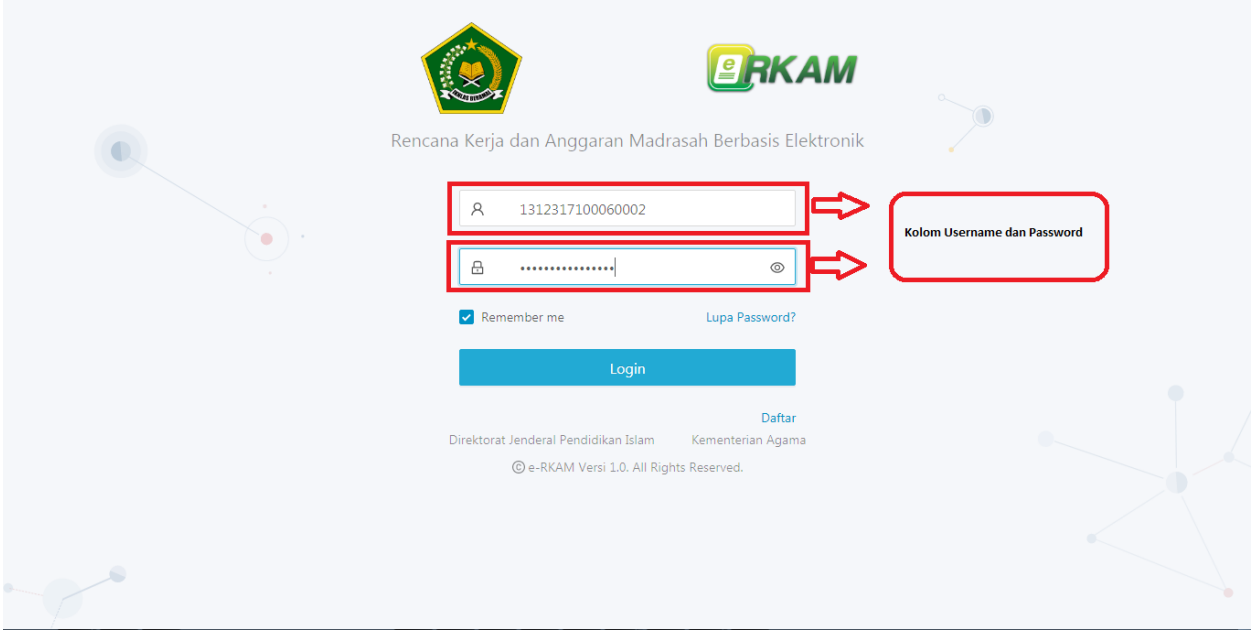

Jika lupa password,maka klik menu Lup password, isi NIK yang diminta dan klik "proses", Password baru Anda akan direset oleh aplikasi dan diberitahukan kepada Anda. Mohon dijaga baik-baik akun Anda, Jika akun anda bermasalah silahkan hubungi Administrator EDM.

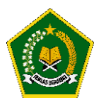

#### <span id="page-14-0"></span>C. Masuk ke Menu Evaluasi Diri Madrasah

Jika proses login berhasil maka Anda akan dialihkan kedalam aplikasi eRkam, untuk masuk kedalam aplikasi EDM , silahkan klik menu Evaluasi Diri Madrasah kemudian klik tombol Isi Instumen EDM seperti pada gambar dibawah ini :

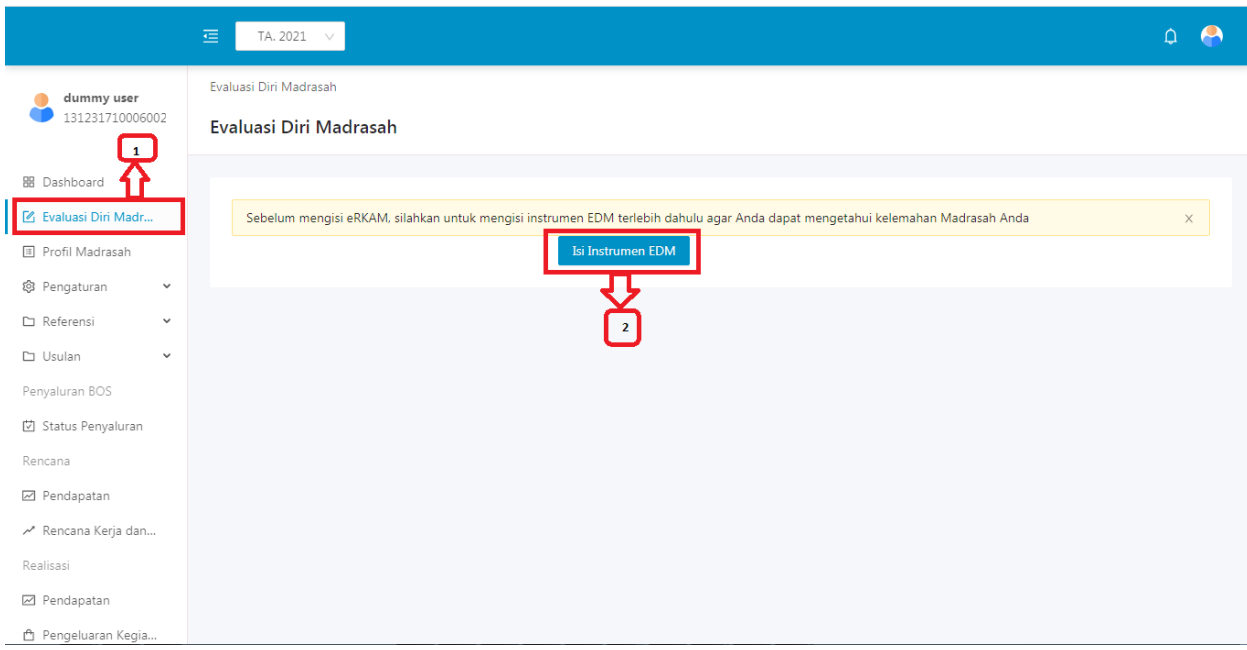

#### Keterangan :

- Untuk masuk kedalam tombol Evaluasi Diri Madrasah, terlebih dahulu silahkan Anda klik menu Evaluasi Diri Madrasah yang ditandai dengan angka nomor 1 pada gambar diatas.
- Setelah itu, Anda akan dialihkan kehalaman Tombol Evaluasi Diri Madrasah, untuk masuk kedalam aplikasi Evaluasi Diri Madrasah silahkan Anda klik tombol "Isi Instrumen EDM" yang ditandai dengan angka nomor 2 pada gambar diatas.
- Dapat disimpulkan bahwa untuk dapat masuk kedalam aplikasi Evaluasi Diri Madrasah, Anda harus login terlebih dahulu kedalam Aplikasi eRKAM yang artinya satu akun dapat Anda gunakan kedalam aplikasi EDM dan Aplikasi eRKAM.

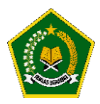

<span id="page-15-0"></span>D. Halaman Dashboard Tim Penjamin Mutu

Pada halaman Dashboard, Aplikasi EDM akan menampilkan progress pengisian instrumen atau indikator yang dilakukan oleh Anda selaku Tim Penjamin Mutu (TPM).

Menjadi catatan bahwa pengisian EDM ini tidak harus dilakukan dalam satu waktu, yang artinya Anda dapat melakukan pengisian EDM ini tidak dalam satu hari .

Hasil pengisian instrumen EDM akan otomatis tersimpan dan Anda dapat melanjutkan pengisian EDM dilain hari tanpa takut hasil isian Anda hilang.

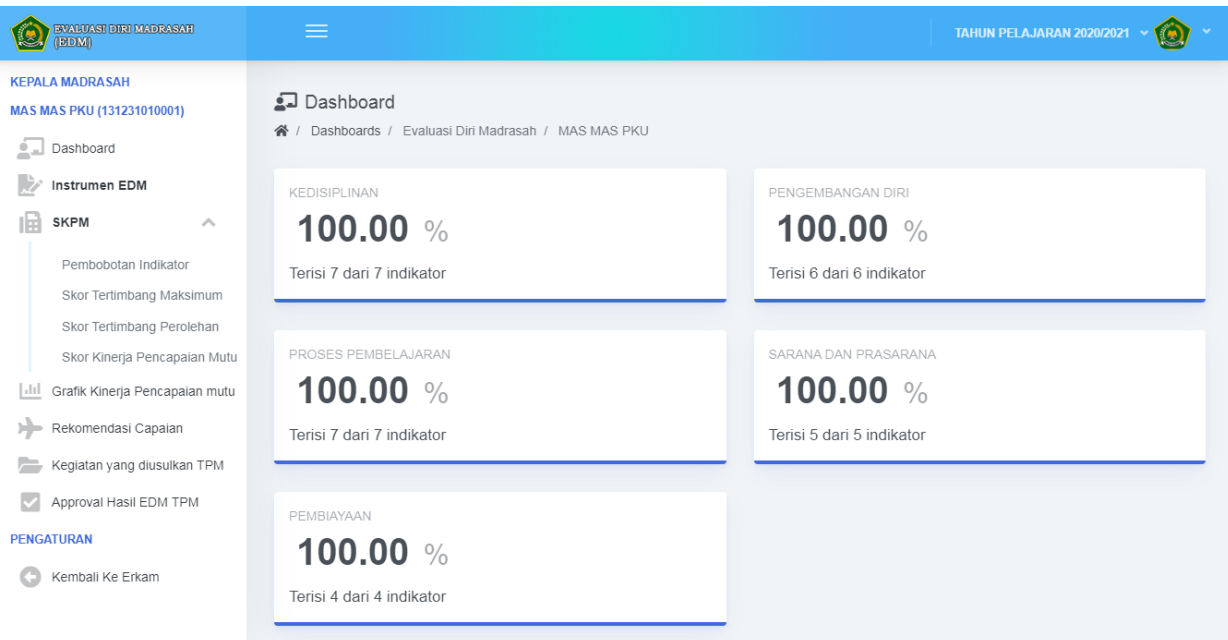

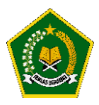

<span id="page-16-0"></span>E. Pengisian Instrumen Evaluasi Diri Madrasah

Instrumen Evaluasi Diri Madrasah adalah daftar pertanyaan-pertanyaan untuk mendapatkan hasil dan skor pencapaian mutu.

Pengisian Instrumen Evaluasi Diri Madrasah harus dilakukan secara jujur, agar aplikasi dapat memberikan skor kinerja pencapaian mutu dan output sesuai kelemahan dan kebutuhan Madrasah demi peningkatan mutu di Madrasah Anda.

Instrumen Evaluasi Diri Madrasah terdiri dari 29 Instrumen dengan opsi 4 tingkatan jawaban yang harus dipilih oleh Anda.

Untuk masuk kedalam menu Instrumen, Silahkan klik pada menu "Instrumen EDM" seperti dibawah ini :

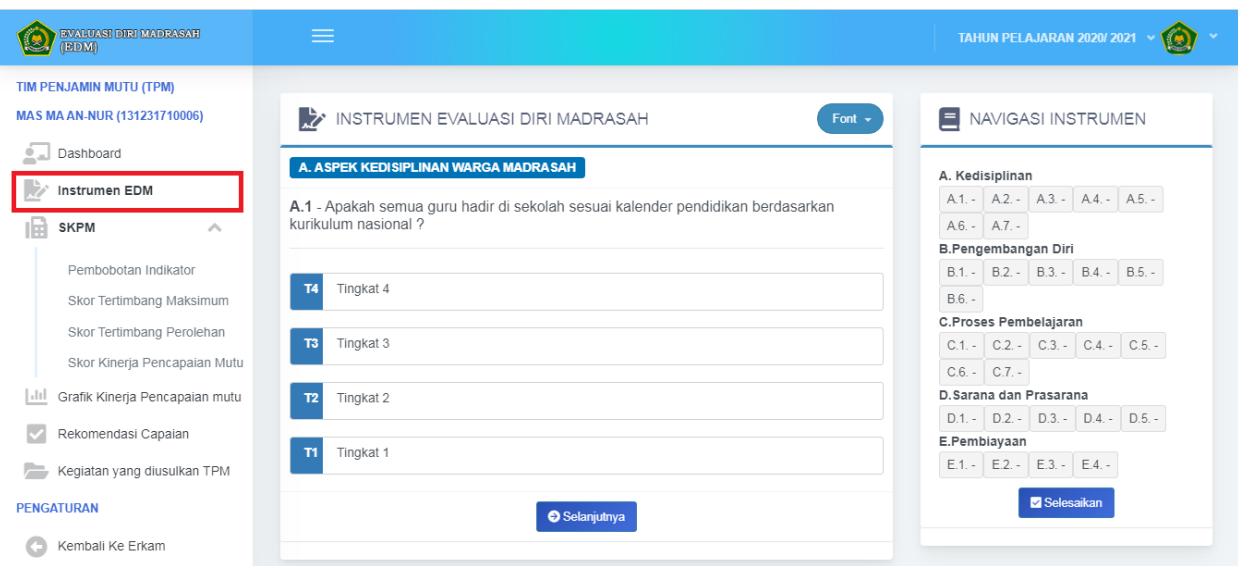

Setelah itu, Anda akan dialihkan kedalam halaman instrumen Evaluasi Diri Madrasah.

Terdapat 2 kotak pada halaman Instrumen Evaluasi Diri Madrasah

Kotak pertama berisi "Instrumen Evaluasi Diri Madrasah", disinilah daftar pertanyaanpertanyaan yang harus Anda pilih.

Kotak kedua adalah "Navigasi Instrumen" yaitu nomor pertanyaan-pertanyaan berdasarkan aspek instrumen Evaluasi Diri Madrasah.

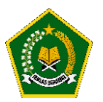

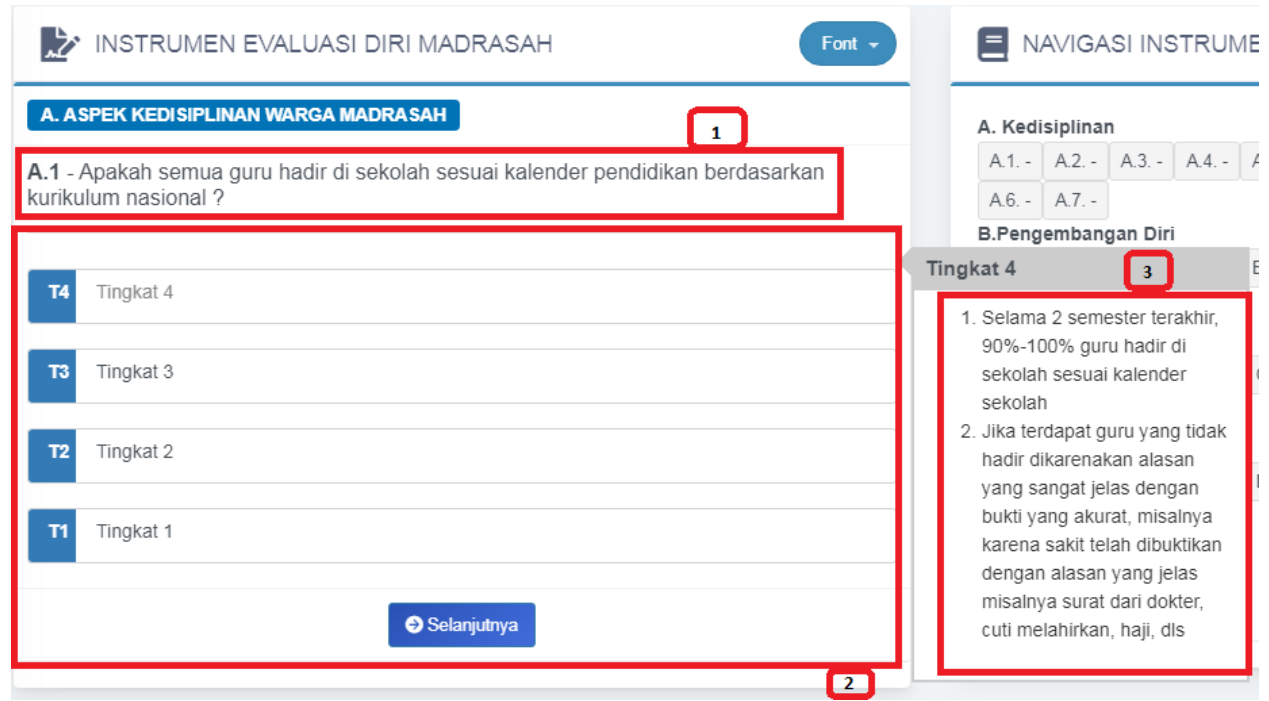

Pada gambar diatas terdapat keterangan sebagai berikut :

- Kotak berwarna 1 adalah indikator instrument atau pertanyaan instrument Evaluasi Diri Madrasah .
- Kotak berwarna 2 adalah pilihan tingkat jawaban yang harus dipilih sesuai dengan jawaban instrument dan keadaan di Madrasah Anda.
- Kotak berwarna 3 adalah keterangan daripada pilihan tingkat jawaban , keterangan ini akan muncul ketika kursor diarahkan kepilihan tingkat tertentu.

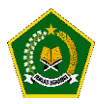

Anda tidak dapat memilih tingkat jawaban sebelum mengunggah Bukti fisik dan mengisi deskripsi pada setiap instrumen,

Ketika Anda belum mengunggah bukti fisik dan mengisi Deksripsi sesuai bukti fisik, secara otomatis aplikasi akan memandu Anda untuk mengunggah bukti fisik dan mengisi Deksripsi sesuai bukti fisik seperti dibawah ini :

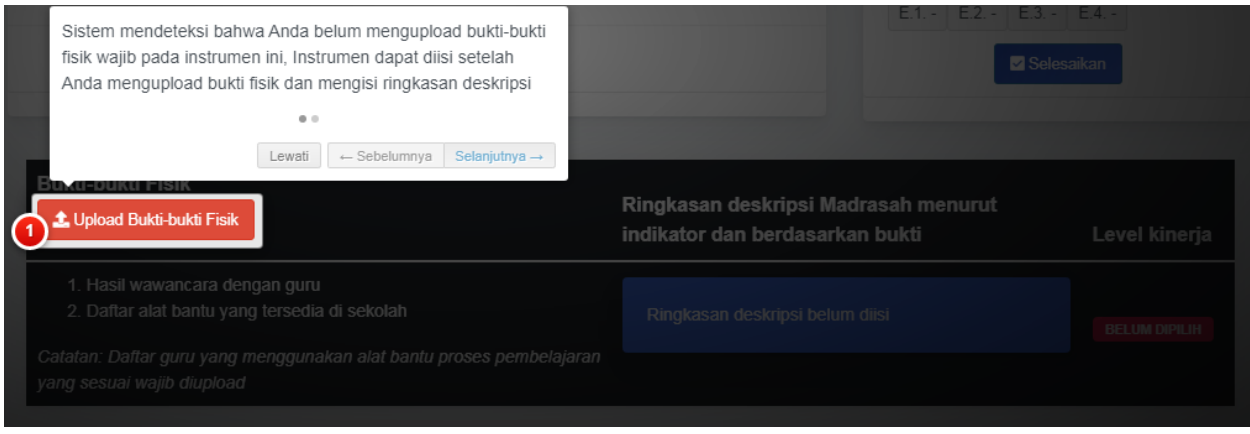

<span id="page-18-0"></span>a. Upload Bukti Fisik

Dikarenakan Anda belum mengunggah Bukti Fisik, Aplikasi akan mengarahkan Anda kepada tombol "Upload Bukti Fisik" seperti gambar diatas.

Silahkan klik tombol "Upload Bukti Fisik", akan tampil seperti dibawah ini :

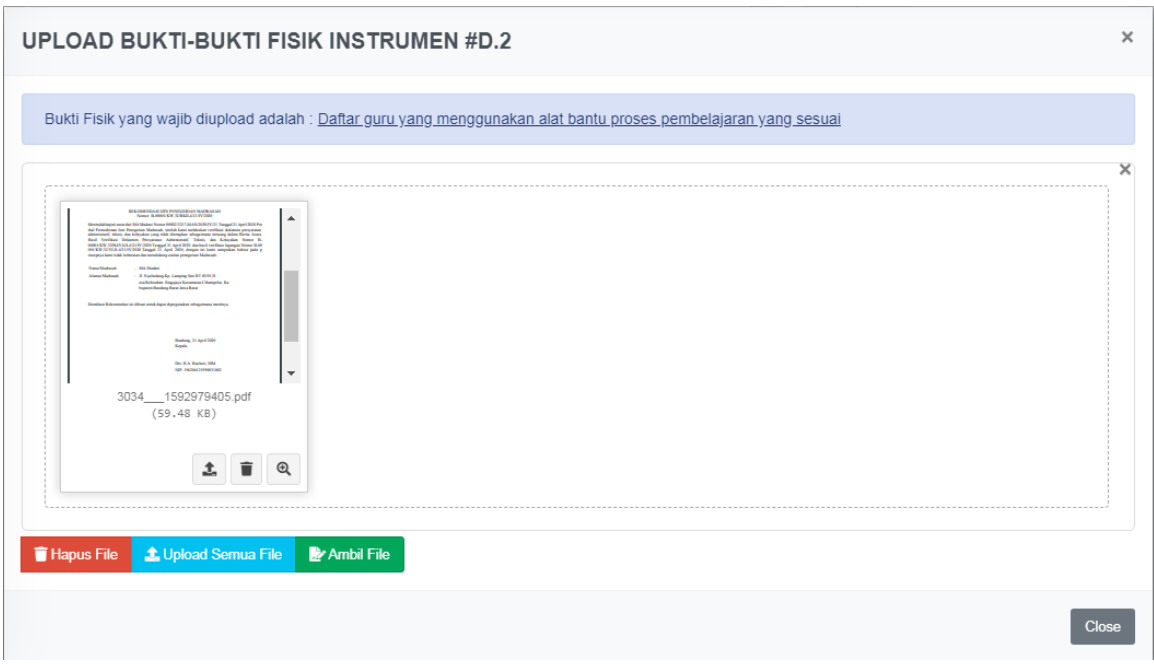

Anda dapat mengunggah lebih dari 1 bukti fisik pada setiap instrument, Klik tombol Ambil File kemudian klik tombol "Upload Semua File".

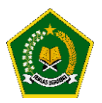

Jika Proses upload berhasil maka akan tampil notifikasi seperti dibawah ini, Setelah itu Anda klik "Close" untuk melanjutkan pengisian ringkasan deskripsi.

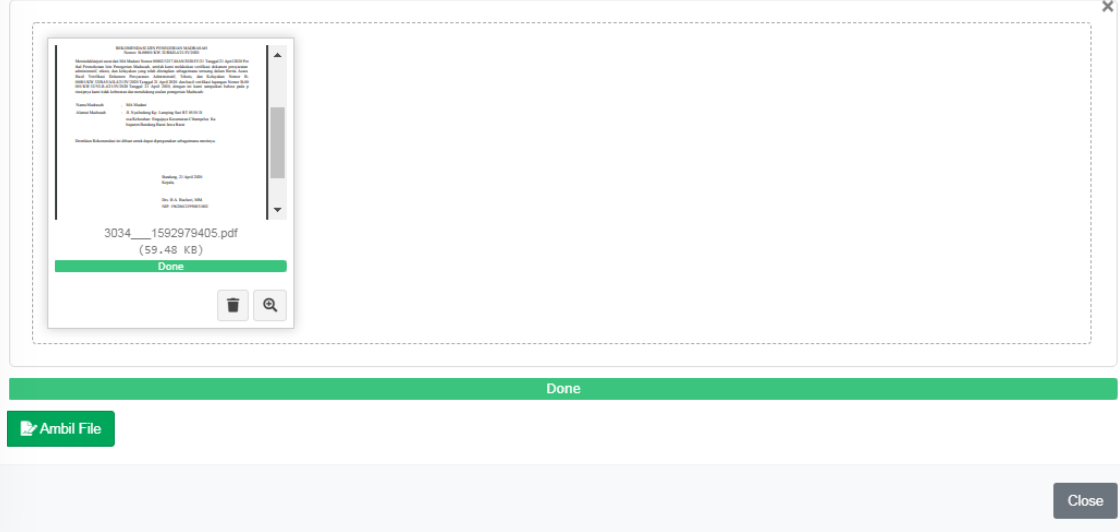

<span id="page-19-0"></span>b. Pengisian Ringkasan Deskripsi

Setelah mengunggah bukti fisik, Anda wajib mengisi ringkasan deskripsi berdasarkan bukti fisik yang Anda unggah.

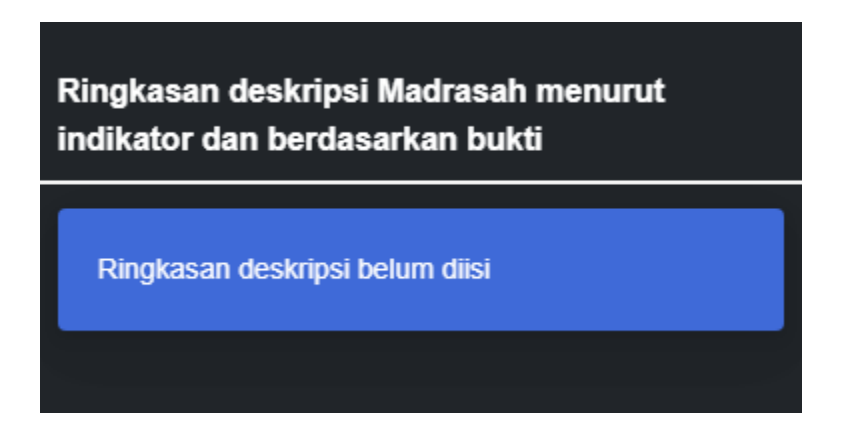

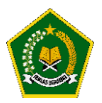

Klik pada tombol warna Biru, setelah itu akan muncul popup untuk pengisian ringkasan deskripsi seperti dibawah ini :

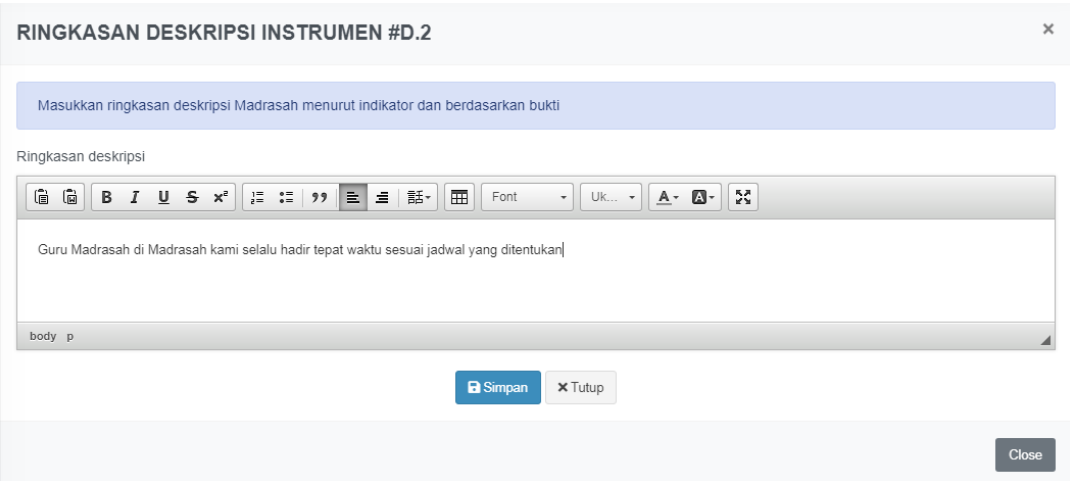

Isi area diatas keterangan deskripsi, kemudian klik tombol simpan, jika proses penyimpanan berhasil, Aplikasi akan memberikan notifikasi bahwa Anda sudah dapat memilih jawaban instrument seperti dibawah ini kemudian klik "OK" dan klik tombol "Close" untuk menutup popup dan melanjutkan kepengisian instrumen.

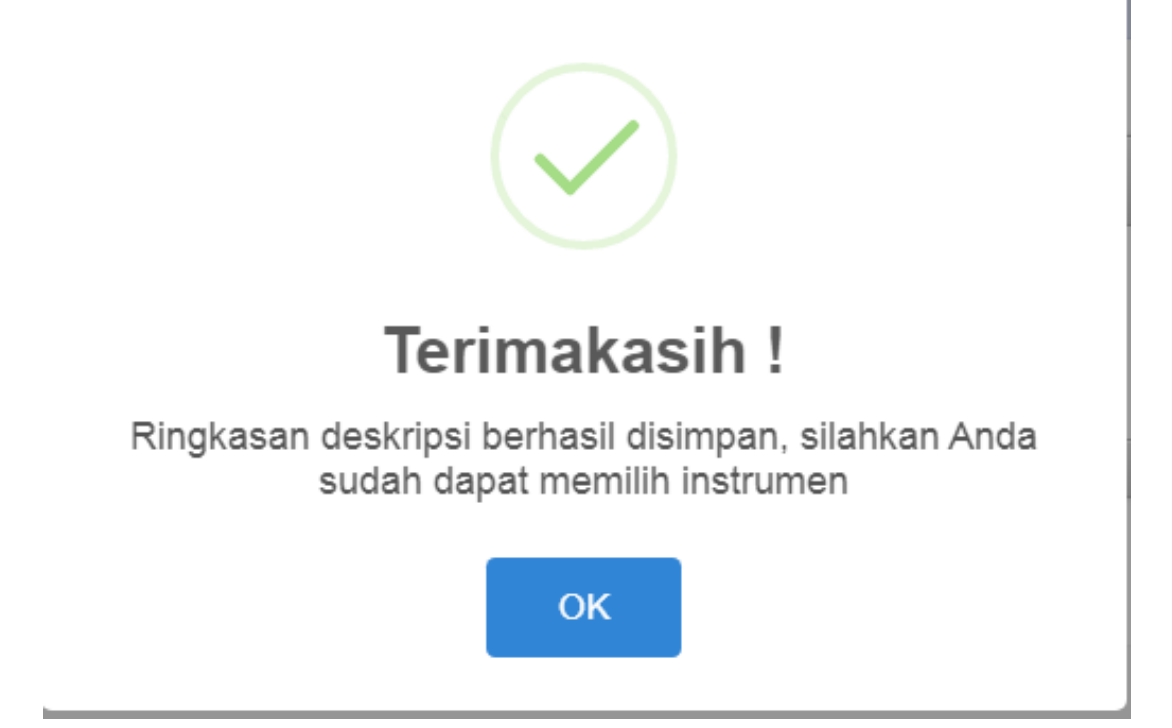

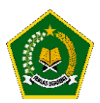

<span id="page-21-0"></span>c. Pemilihan Level Kinerja

Setelah Anda mengunggah bukti fisik dan mengisi ringkasan deskripsi, selanjutnya Anda dapat memilih level kinerja dari instrument tertentu.

Ketika Anda memilih level kinerja, maka secara otomatis pada navigasi akan berubah menjadi warna biru dan menampilkan jawaban level kinerja pada instrument tertentu.

Dan jawaban Anda disimpan oleh aplikasi, kembali menjadi catatan bahwa pengisian Evaluasi diri Madrasah tidak harus dilakukan dalam satu waktu.

Anda dapat melanjutkan dilain hari karena jawaban sebelumnya sudah tersimpan didalam aplikasi.

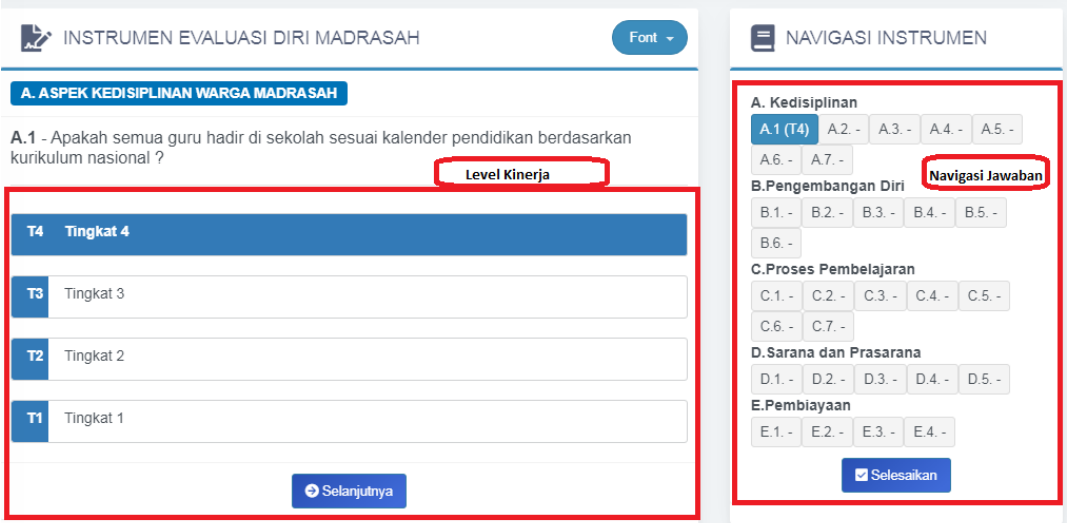

Jika pengisian instrument sudah lengkap, selanjutnya klik tombol "Selesaikan" agar Skor Kinerja Pencapain Mutu dihitung secara otomatis oleh aplikasi.

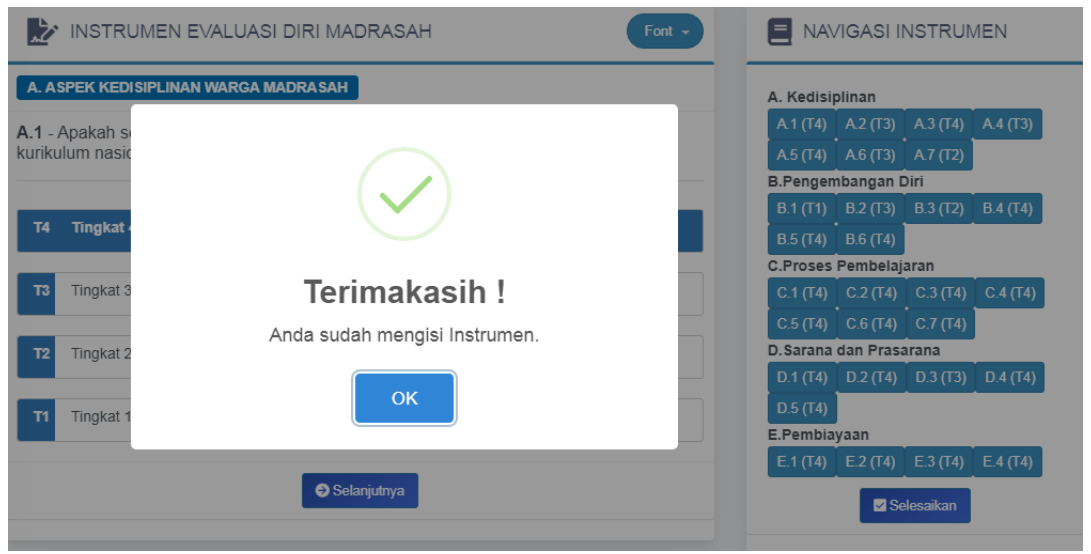

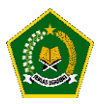

#### <span id="page-22-0"></span>F. Pembobotan Indikator

Pembobotan Indikator adalah nilai bobot dari setiap indikator pada instrumen, Bobot ini sudah ditentukan oleh Aplikasi EDM.

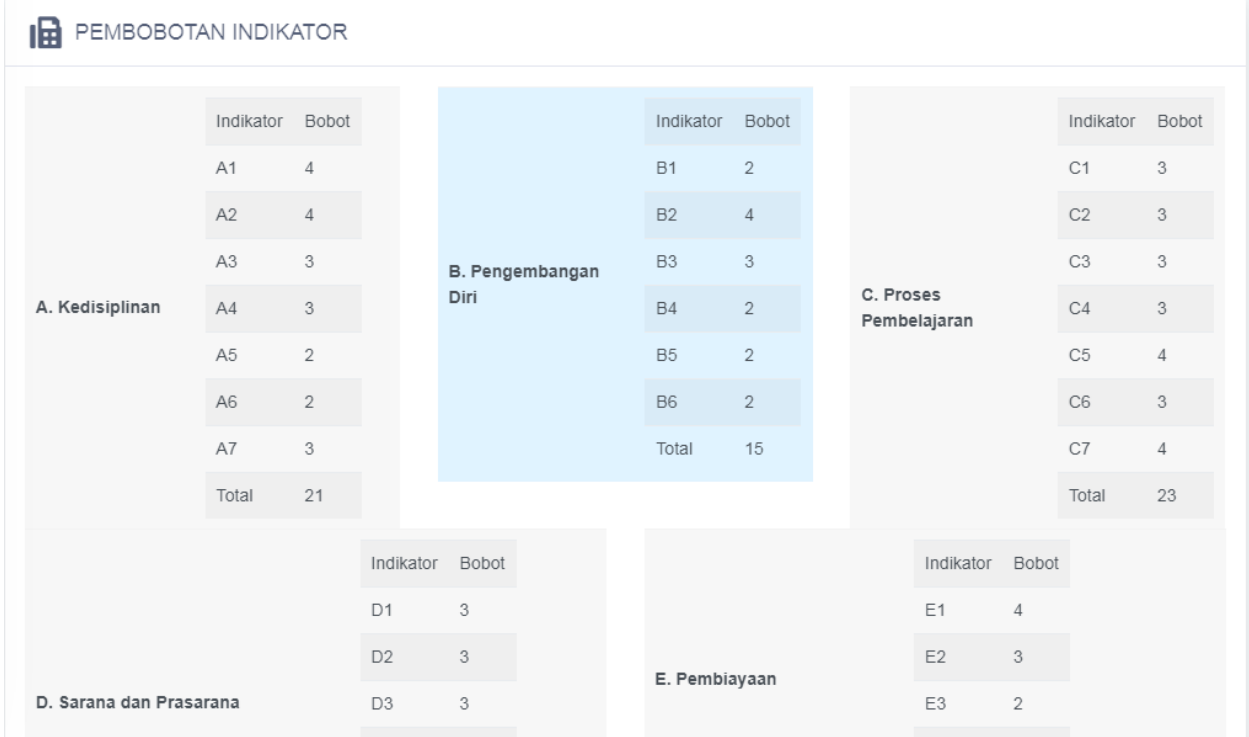

#### <span id="page-22-1"></span>G. Skor Tertimbang Maksimum

Skor Tertimbang Maksimum didapatkan dari hasil perkalian antara skor maksimum pada setiap indikator dan jumlah bobot pada di indikator disetiap aspek.

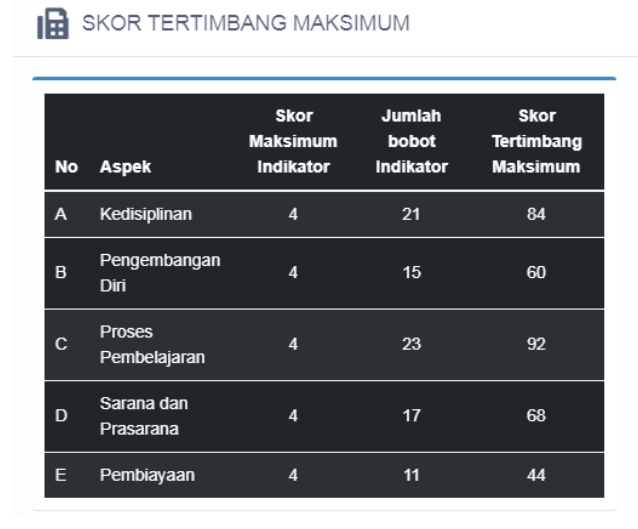

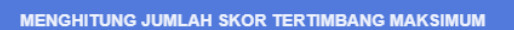

Jumlah Skor Tertimbang Maksimum untuk masing-masing aspek diperoleh dengan rumus: Jumlah Skor Tertimbang Maksimun Aspek-i= (Skor Butir Maksimun)x(Jumlah Bobot Indikator Aspek-i)

**Skor Tertimbang Maksimum** 

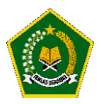

#### <span id="page-23-0"></span>H. Skor tertimbang Perolehan

Skor Tertimbang Perolehan didapatkan dari perkalian Hasil Penilaian Tim Penjamin Mutu dengan bobot pada setiap Indikator .

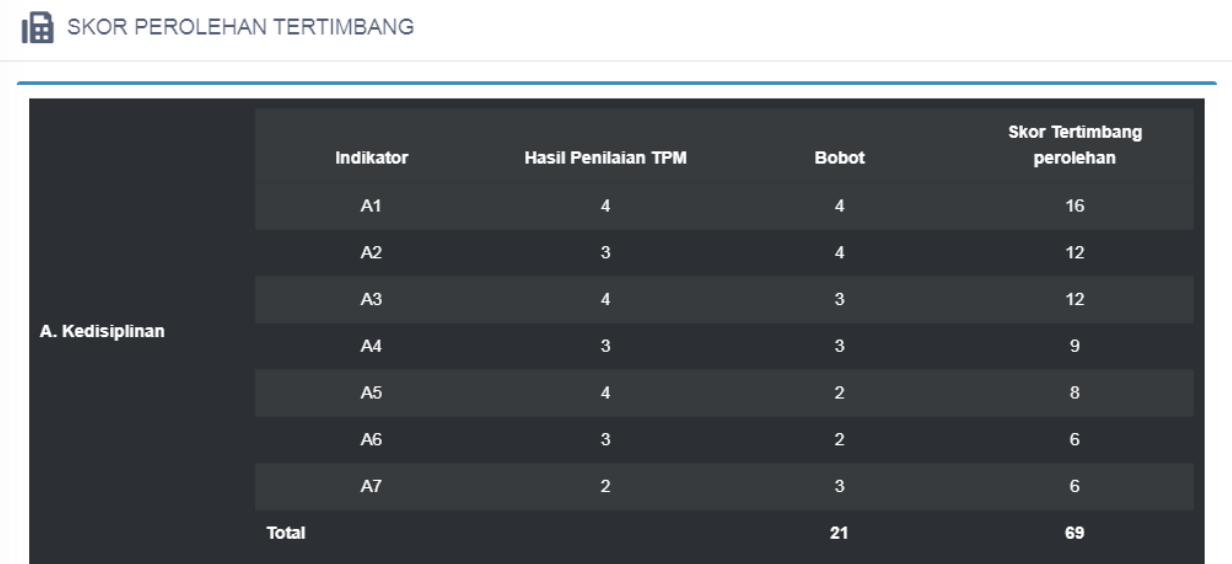

#### <span id="page-23-1"></span>I. Skor Kinerja Pencapaian Mutu

Setelah proses pengisian instrument selesai, secara otomatis aplikasi akan menghitung Skor Kinerja Pencapaian Mutu di Madrasah Anda pada setiap Aspek Instrumen

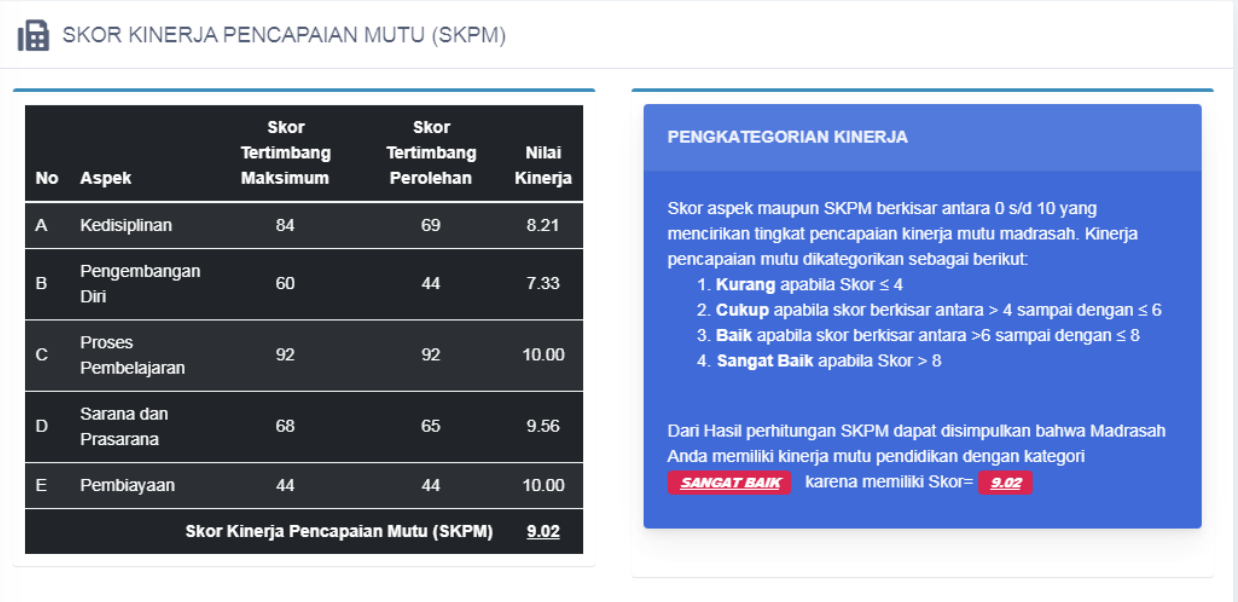

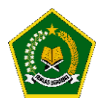

#### <span id="page-24-0"></span>J. Grafik Kinerja Pencapaian Mutu

Pada menu ini menampilkan kinerja pencapaian mutu di Madrasah Anda dalam bentuk Radar, sehingga Anda dapat melihat skor terendah dan tertinggi Anda dalam setiap aspek instrumen.

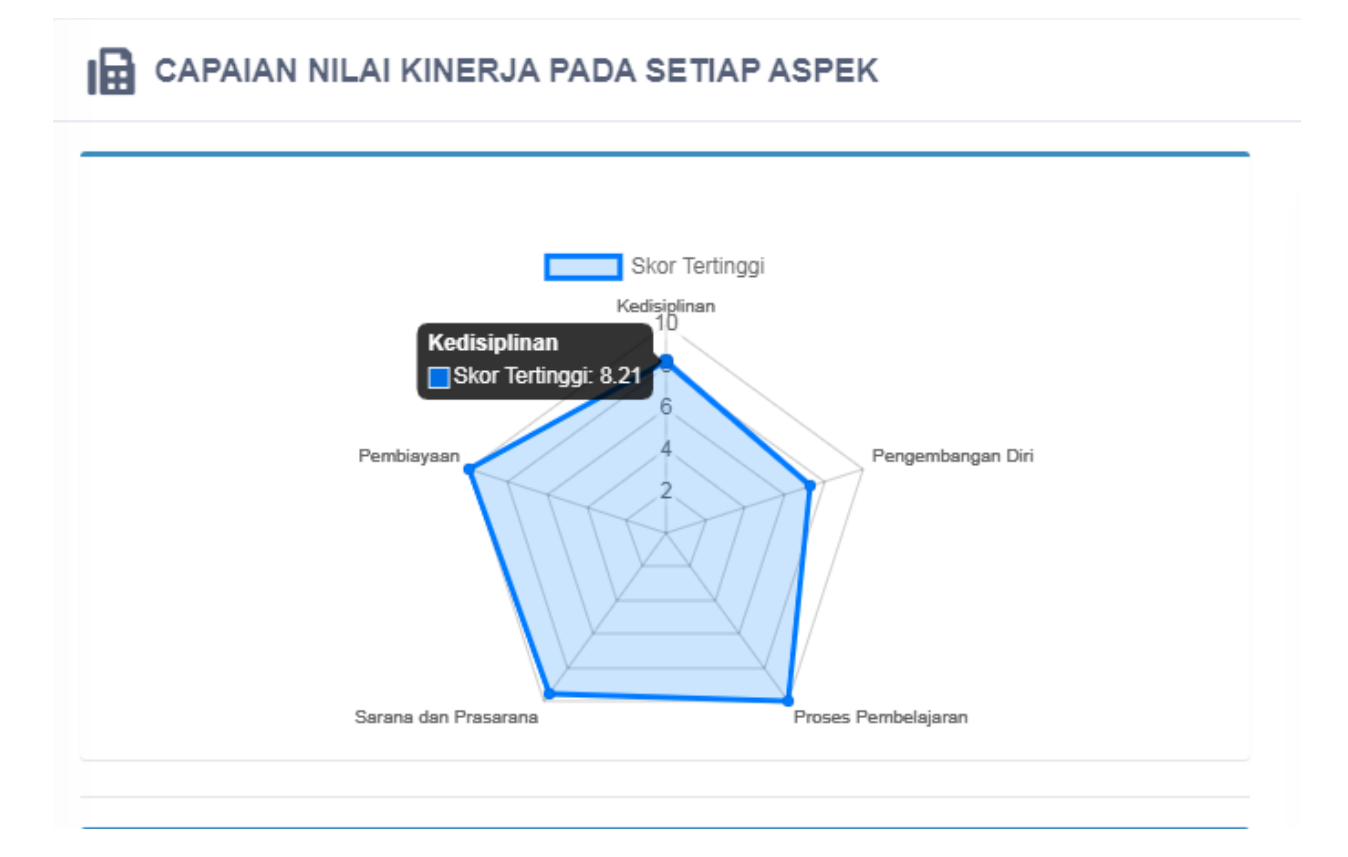

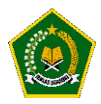

#### <span id="page-25-0"></span>K. Rekomendasi Capaian

Pada menu ini secara otomatis aplikasi akan memberikan bunyi rekomendasi kepada Anda dalam setiap aspek instrumen.

Bunyi rekomendasi didapatkan sesuai dengan hasil evaluasi diri Madrasah Anda disetiap aspek.

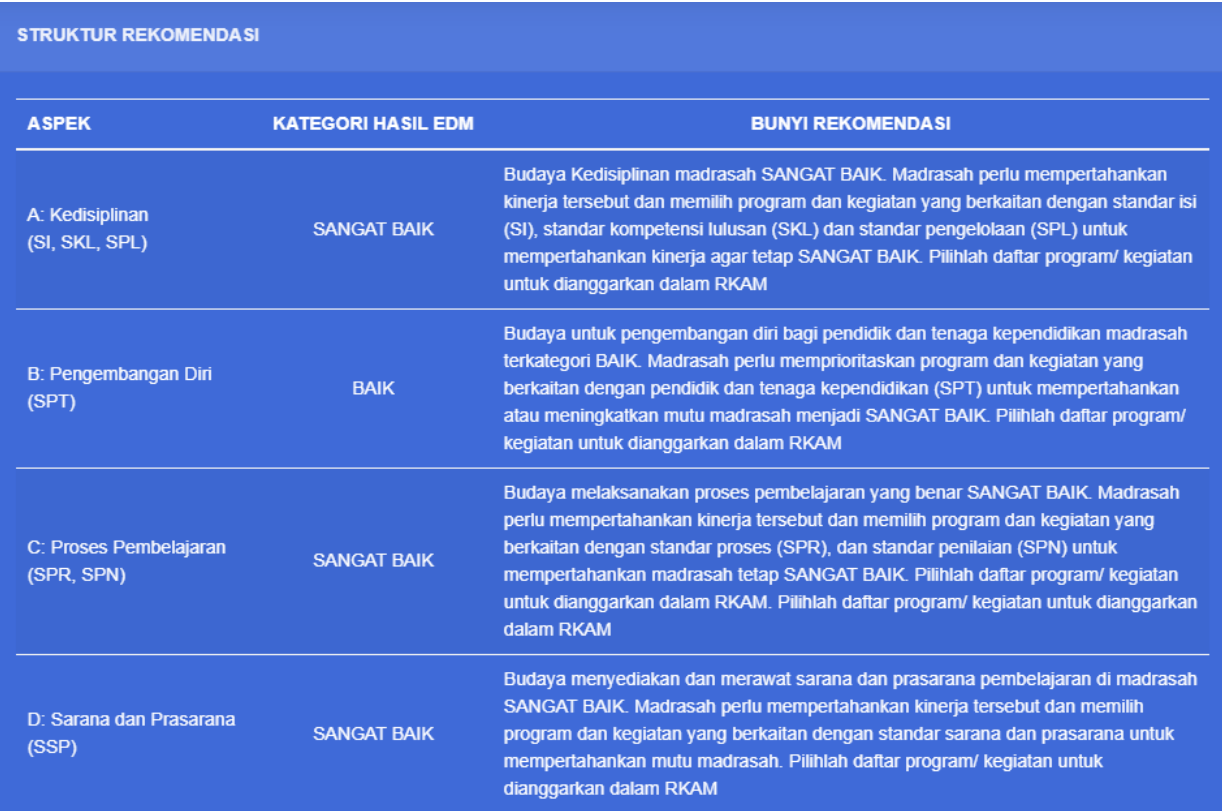

Bunyi rekomendasi akan berubah sesuai dengan capaian dan nilai kinerja pada setiap aspek yang didapatkan dari Hasil Evaluasi Diri Madrasah yang dilakukan oleh Tim Penjamin Mutu di Madrasah Anda.

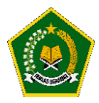

#### <span id="page-26-0"></span>L. Kegiatan Yang DI Usulkan

Setelah Aplikasi mengeluarkan bunyi rekomendasi berdasarkan hasil evaluasi diri Madrasah yang dilakukan Anda selaku Tim Penjamin Mutu (TPM).

Selanjutnya, pada menu ini diharapkan Anda mengusulkan kegiatan sesuai dengan kebutuhan di Madrasah Anda berdasarkan hasil Eveluasi Diri Madrasah yang dilakukan.

Kegiatan yang Anda usulkan akan dikirim ke Aplikasi Erkam setelah dilakukan approval oleh Kepala Madrasah.

#### IN KEGIATAN YANG DIRENCANAKAN OLEH TPM

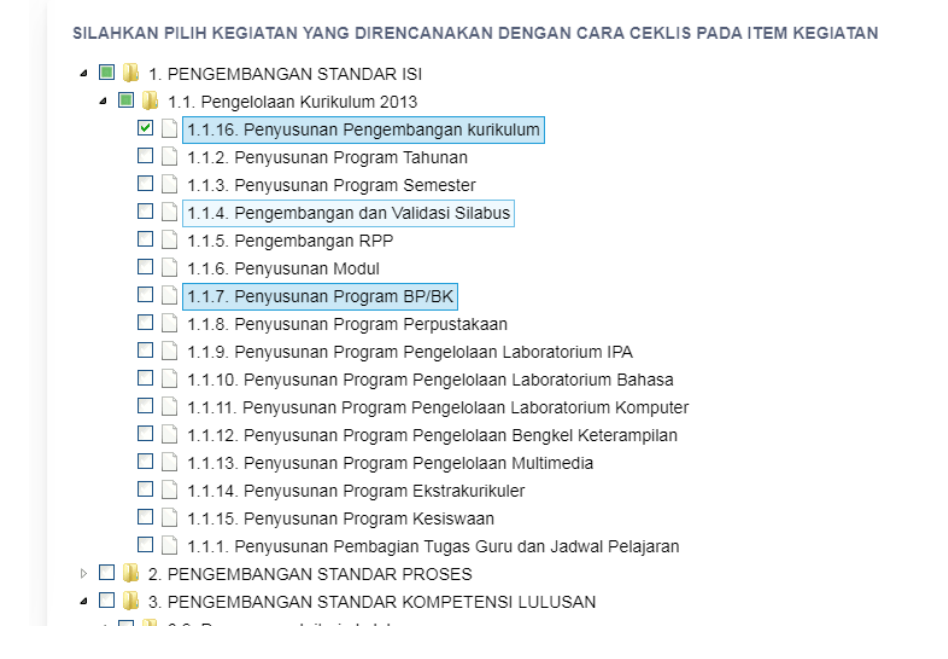

Klik pada kegiatan yang ingin Anda usulkan, kemudian klik tombol Simpan Kegiatan.

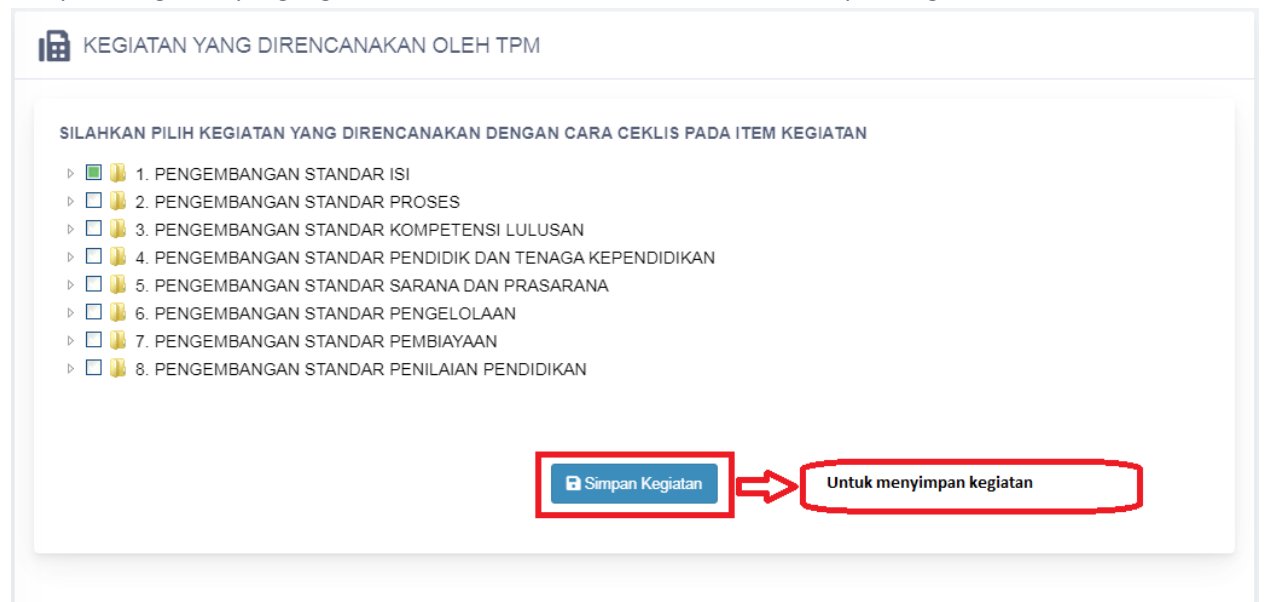

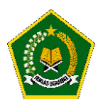

.

Jika proses penyimpanan berhasil, aplikasi akan memberikan notifikasi seperti dibawah ini yang menandakan bahwa kegiatan yang Anda usulkan berhasil disimpan dan akan direview oleh Kepala Madrasah sebelum dilakukan approval dan dikirim ke Aplikasi Erkam, Kantor Kementerian Agama Kabupaten Kota , Kantor Wilayah Kementerian Agama Provinsi dan Direktorat Jenderal Pendidikan Islam – Kementerian Agama Republik Indonesia.

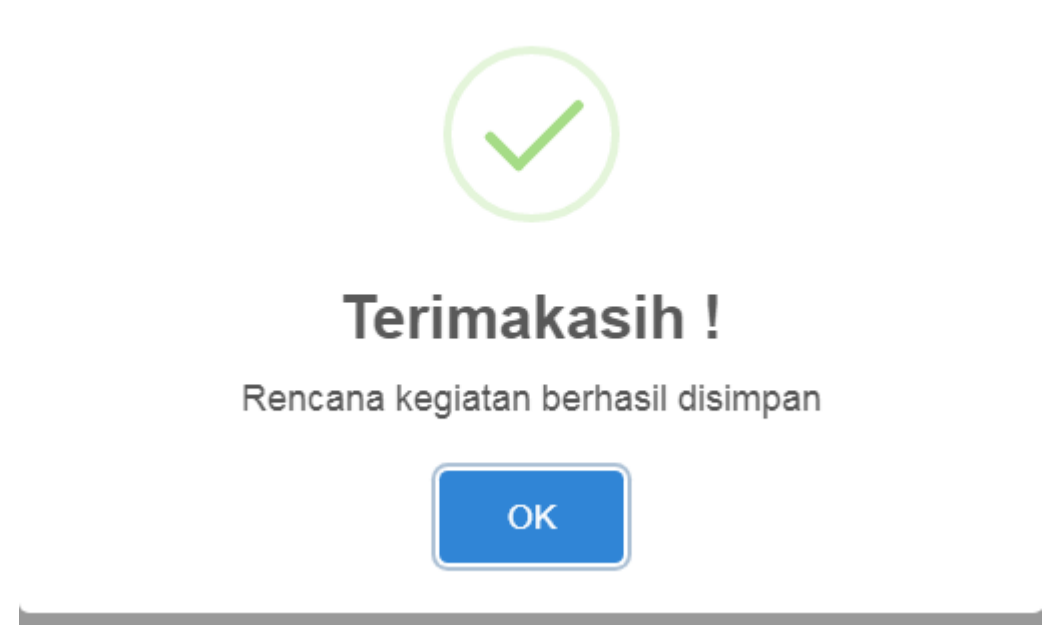

Demikian Panduan mengenai cara menggunakan Aplikasi Evaluasi Diri Madrasah untuk Tim Penjamin Mutu (TPM).

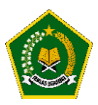

#### **MODUL 2 - Pengoperasian EDM oleh Kepala Madrasah**

<span id="page-28-1"></span><span id="page-28-0"></span>Pengoperasian EDM oleh Kepala Madrasah secara online dilakukan dengan tahapan berikut:

A. Akses ke website EDM

#### <https://erkamnas.devel.nusatechstudio.com/>

<span id="page-28-2"></span>B. Login sesuai Username dan Password Silahkan login sesuai dengan username dan password yang diberikan kemudian klik tombol "Login"..

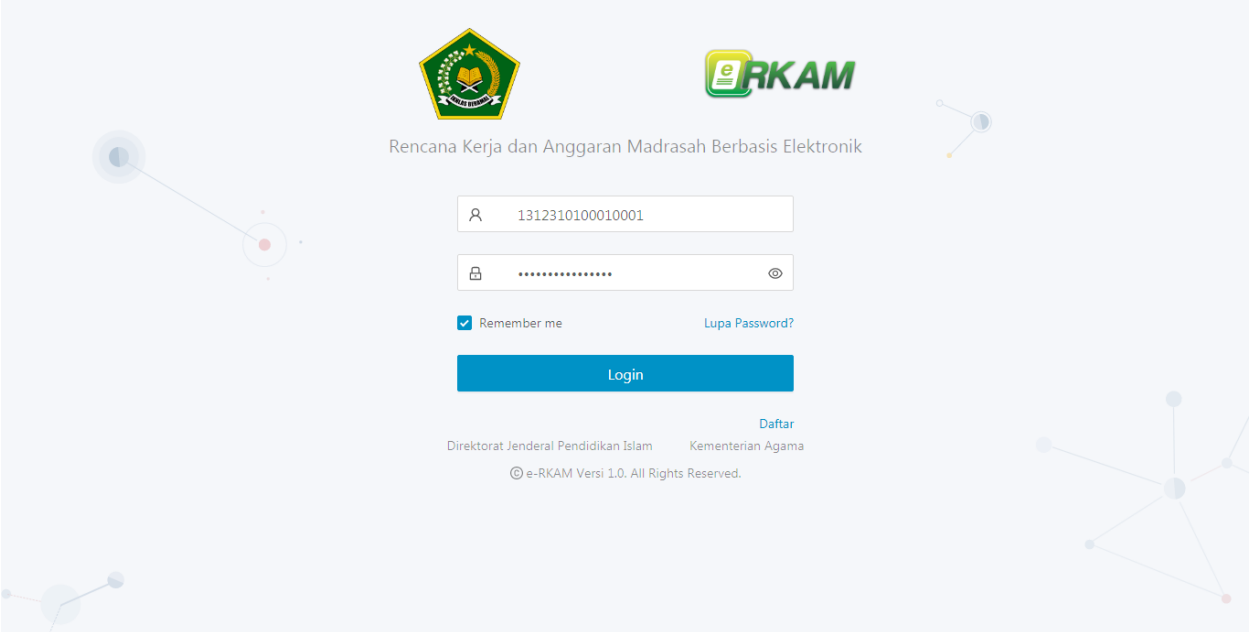

Jika lupa password,maka klik menu Lup password, isi NIK yang diminta dan klik "proses", Password baru Anda akan direset oleh aplikasi dan diberitahukan kepada Anda. Mohon dijaga baik-baik akun Anda, Jika akun anda bermasalah silahkan hubungi Administrator EDM.

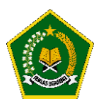

<span id="page-29-0"></span>C. Masuk ke Menu Evaluasi Diri Madrasah

Jika proses login berhasil, Anda akan dialihkan kehalaman Aplikasi Erkam,

Untuk membuka Aplikasi Evaluasi Diri Madrasah, silahkan klik menu Evaluasi Diri Madrasah kemudian klik tombol "Isi Instrumen EDM".

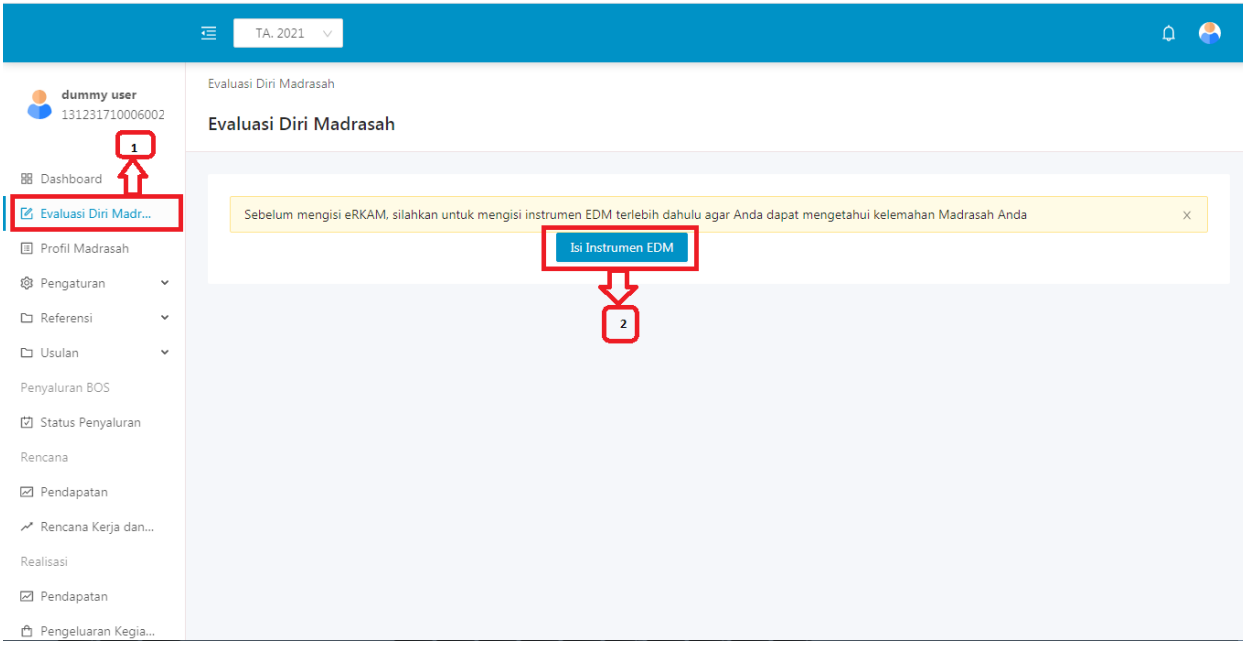

#### Keterangan :

- Untuk masuk kedalam tombol Evaluasi Diri Madrasah, terlebih dahulu silahkan Anda klik menu Evaluasi Diri Madrasah yang ditandai dengan angka nomor 1 pada gambar diatas.
- Setelah itu, Anda akan dialihkan kehalaman Tombol Evaluasi Diri Madrasah, untuk masuk kedalam aplikasi Evaluasi Diri Madrasah silahkan Anda klik tombol "Isi Instrumen EDM" yang ditandai dengan angka nomor 2 pada gambar diatas.
- Dapat disimpulkan bahwa untuk dapat masuk kedalam aplikasi Evaluasi Diri Madrasah, Anda harus login terlebih dahulu kedalam Aplikasi eRKAM yang artinya satu akun dapat Anda gunakan kedalam aplikasi EDM dan Aplikasi eRKAM.

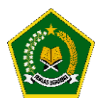

<span id="page-30-0"></span>D. Halaman Dashboard Kepala Madrasah

Pada halaman Dashboard, Aplikasi EDM akan menampilkan progress pengisian instrument atau indikator yang dilakukan oleh Tim Penjamin Mutu (TPM) Madrasah ,

Kepala Madrasah dapat melakukan monitoring progress pengisian EDM yang dilakukan oleh Tim Penjamin Mutu sehingga dapat meminimalisir tingkat kesalahan pengisian EDM.

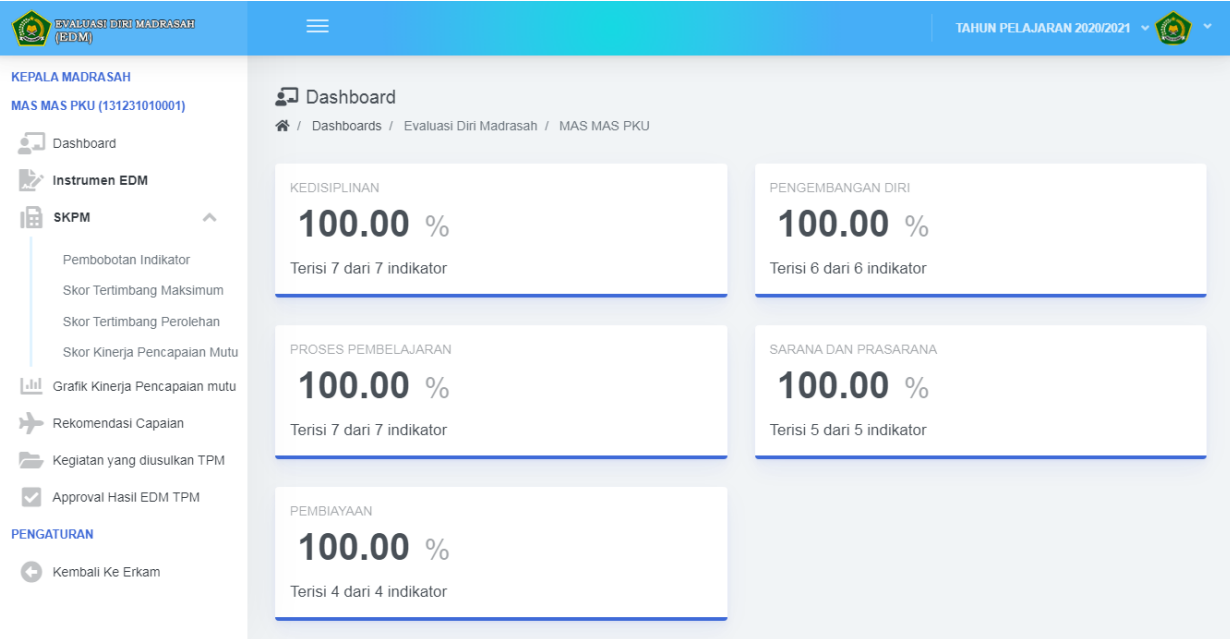

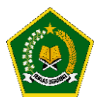

<span id="page-31-0"></span>E. Instrumen EDM

Pada menu ini menampilkan hasil instrumen yang disi oleh Tim Penjamin Mutu (TPM) di Madrasah Anda,

Anda juga dapat melihat bukti fisik dan ringkasan deskripsi.

Tugas Anda adalah mereview semua instrument dan memastikan bahwa hasil pengisian EDM sesuai dengan kondisi di Madrasah Anda.

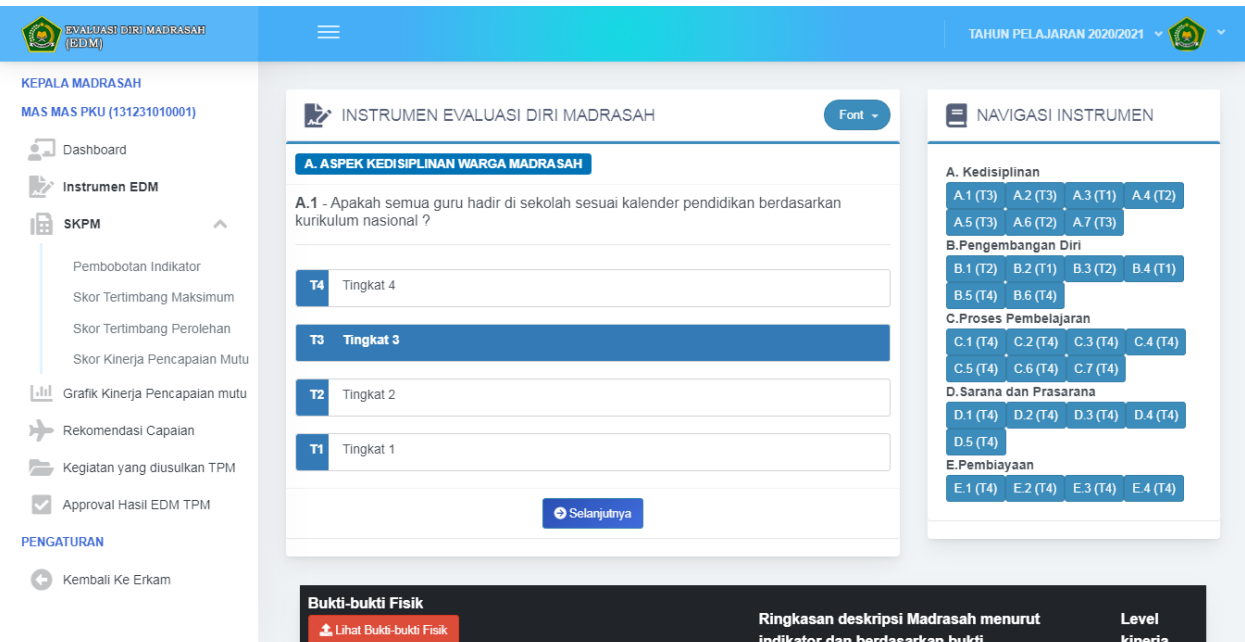

<span id="page-31-1"></span>F. Pembobotan Indikator

Pembobotan Indikator adalah nilai bobot dari setiap indikator pada instrumen, Bobot ini sudah ditentukan oleh Aplikasi EDM.

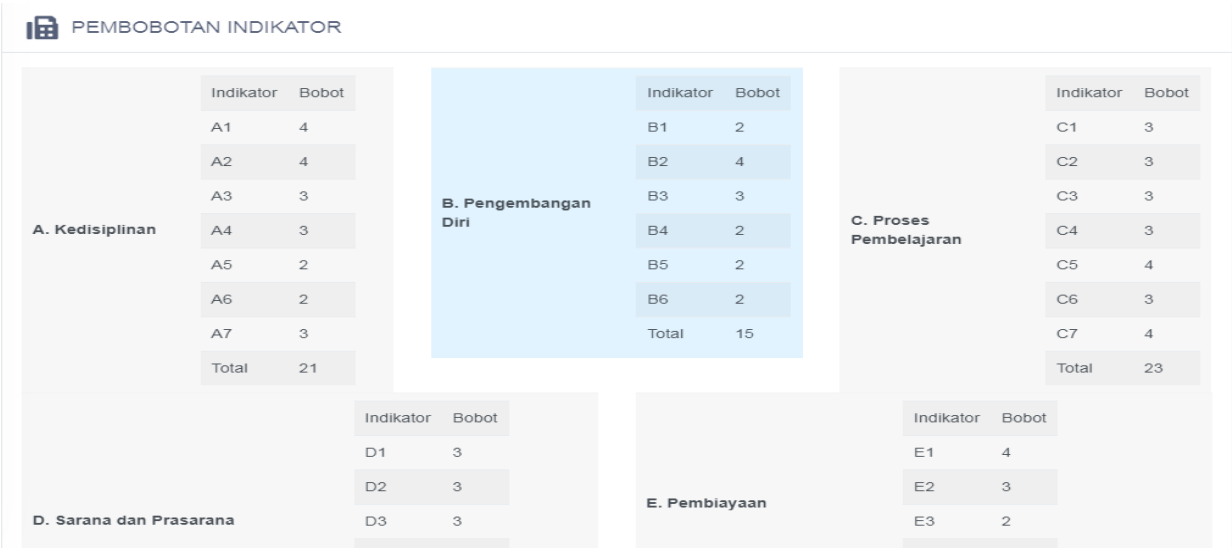

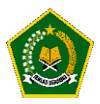

#### <span id="page-32-0"></span>G. Skor Tertimbang Maksimum

Skor Tertimbang Maksimum didapatkan dari hasil perkalian antara skor maksimum pada setiap indikator dan jumlah bobot pada di indikator disetiap aspek.

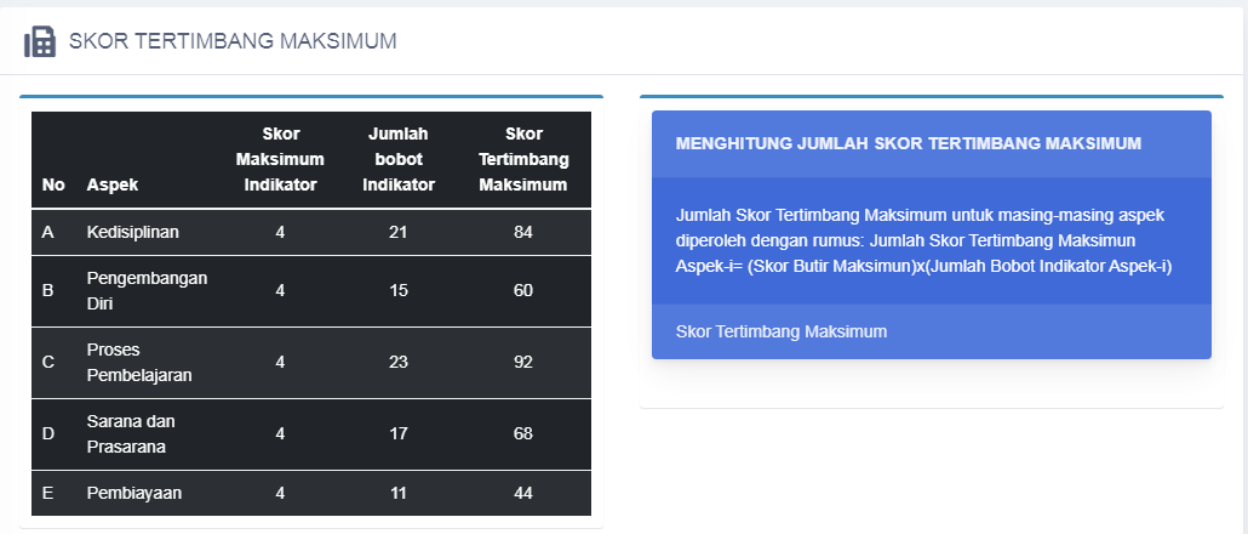

<span id="page-32-1"></span>H. Skor tertimbang Perolehan

Skor Tertimbang Perolehan didapatkan dari perkalian Hasil Penilaian Tim Penjamin Mutu dengan bobot pada setiap Indikator .

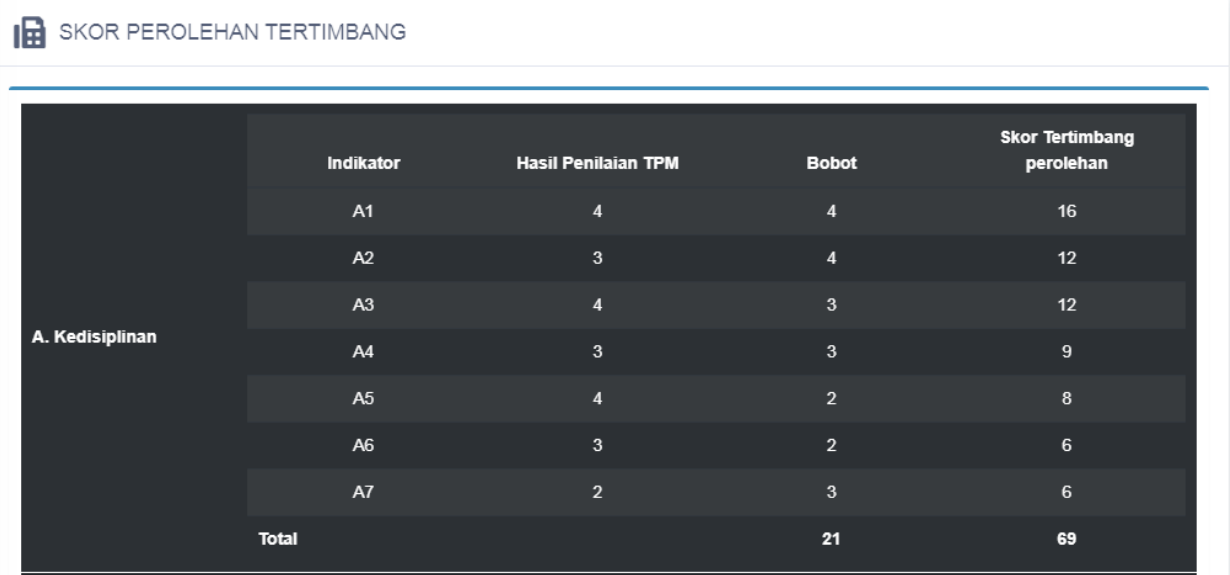

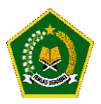

#### <span id="page-33-0"></span>I. Skor Kinerja Pencapaian Mutu

Setelah proses pengisian instrument selesai, secara otomatis aplikasi akan menghitung Skor Kinerja Pencapaian Mutu di Madrasah Anda pada setiap Aspek Instrumen

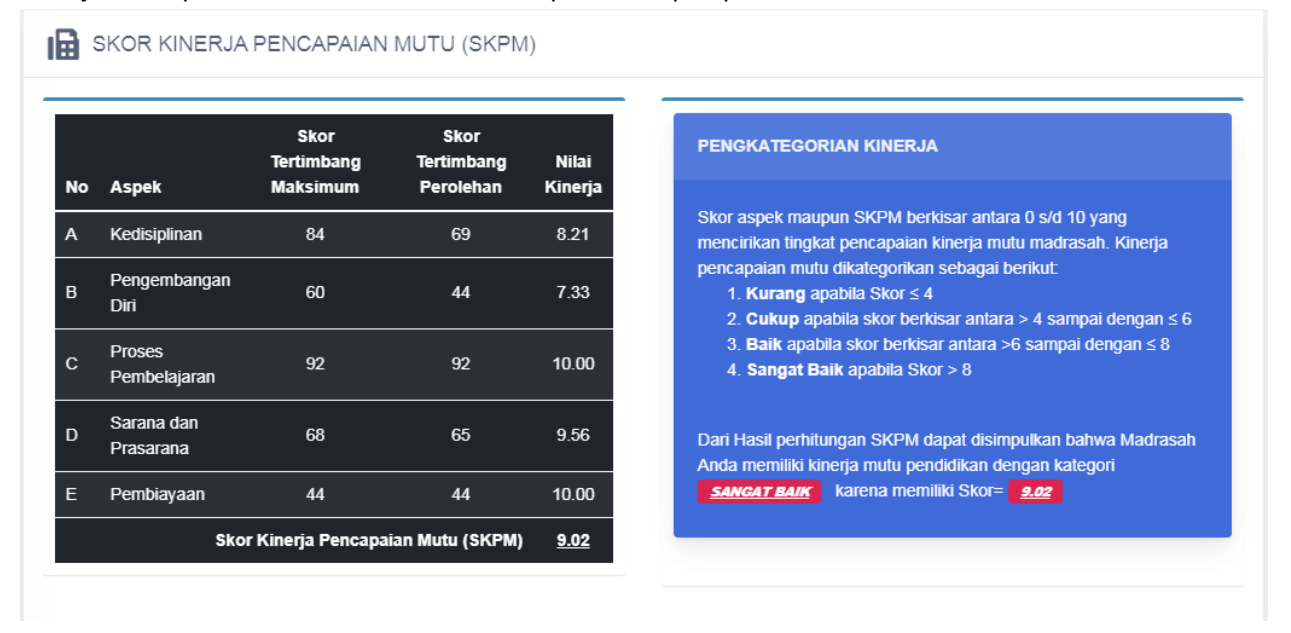

<span id="page-33-1"></span>J. Grafik Kinerja Pencapaian Mutu

Pada menu ini menampilkan kinerja pencapaian mutu di Madrasah Anda dalam bentuk Radar, sehingga Anda dapat melihat skor terendah dan tertinggi Anda dalam setiap aspek instrumen.

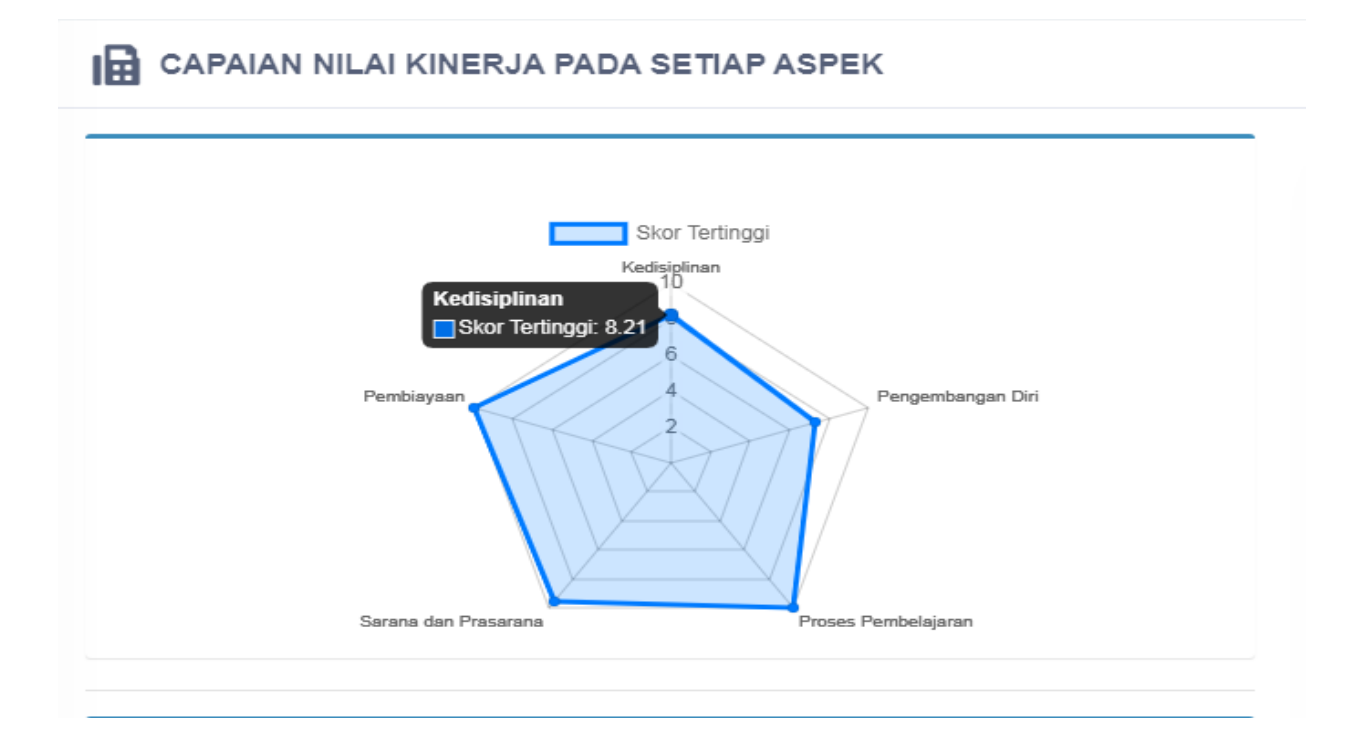

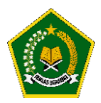

#### <span id="page-34-0"></span>K. Rekomendasi Capaian

Pada menu ini secara otomatis aplikasi akan memberikan bunyi rekomendasi kepada Anda dalam setiap aspek instrumen.

Bunyi rekomendasi didapatkan sesuai dengan hasil evaluasi diri Madrasah Anda disetiap aspek.

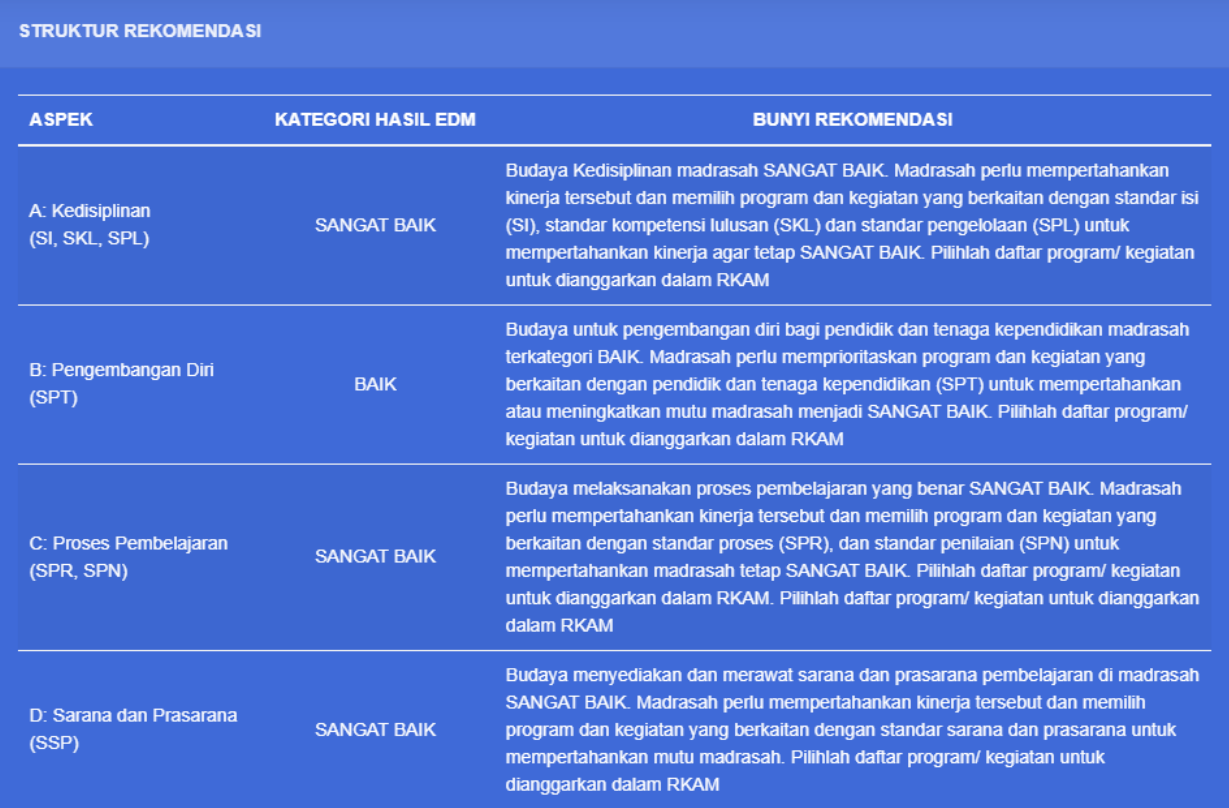

Bunyi rekomendasi akan berubah sesuai dengan capaian dan nilai kinerja pada setiap aspek yang didapatkan dari Hasil Evaluasi Diri Madrasah yang dilakukan oleh Tim Penjamin Mutu di Madrasah Anda.

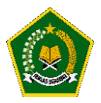

#### <span id="page-35-0"></span>L. Kegiatan yang diusulkan TPM

Sebelum Anda melakukan Approval hasil evaluasi Diri Madrasah, Anda terlebih dahulu harus memastikan bahwa kegiatan yang diusulkan sesuai dengan kebutuhan di Madrasah Anda.

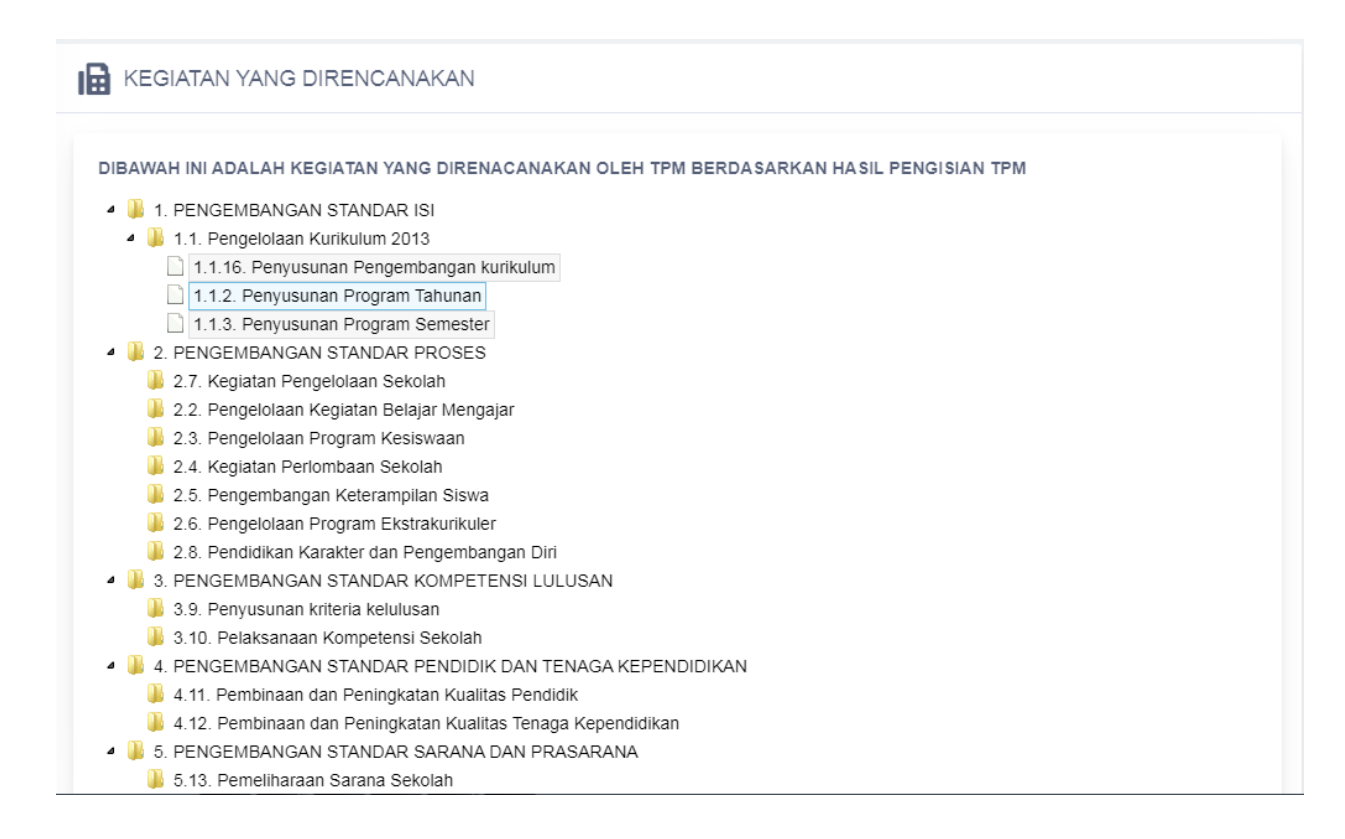

Jika kegiatan sudah sesuai, silahkan klik tombol "Approval" pada menu "Approval Hasil EDM"

#### <span id="page-35-1"></span>M. Approval Hasil EDM

Setelah Anda melakukan approval terhadap hasil Evaluasi Diri Madrasah yang dilakukan oleh Tim Penjamin Mutu, Hasil EDM Anda akan dikirimkan kedalam Aplikasi ERKAM , Kantor Kementerian Agama Kabupaten/Kota , Kantor Wilayah Kementerian Agama Provinsi dan Kementerian Agama RI.

Setelah Anda melakukan approval hasil Evaluasi Diri Madrasah, hasil evaluasi akan dikirim ke kantor kementerian Agama Kabupaten Kota, Kantor Wilayah Kementerian Agama Provinsi dan Kantor Kementerian Agama Republik Indonesia, TPM tidak dapat merubah hasil evaluasi dan rencana kegiatan akan dikirim ke aplikasi erkam Mohon untuk memeriksa kembali hasil Evaluasi Diri Madrasah yang dilakukan oleh Tim Penjamin Mutu (TPM)

Jika Anda melakukan penolakan untuk hasil Evaluasi Diri Madrasah, silahkan isi keterangan pada kolom ini jika ada yang perlu diperbaiki oleh TPM, kemudian klik tombol Tolak Hasil EDM,

> $\pmb{\times}$  Tolak Hasil EDM Approval Hasil EDM

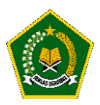

Aplikasi akan memberikan peringatan seperti dibawah ini untuk memastikan bahwa Hasil EDM akan di approval .

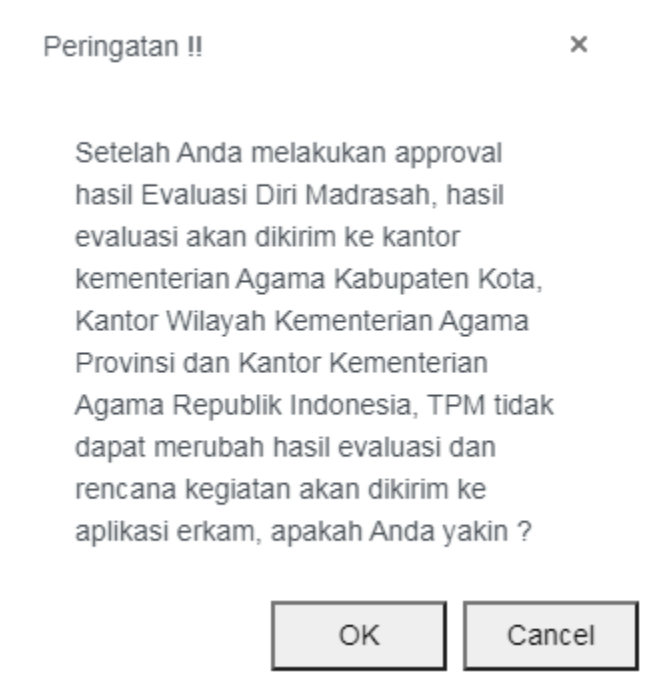

Jika Proses Approval berhasil , Aplikasi akan memberikan notifikasi kepada Anda seperti dibawah ini :

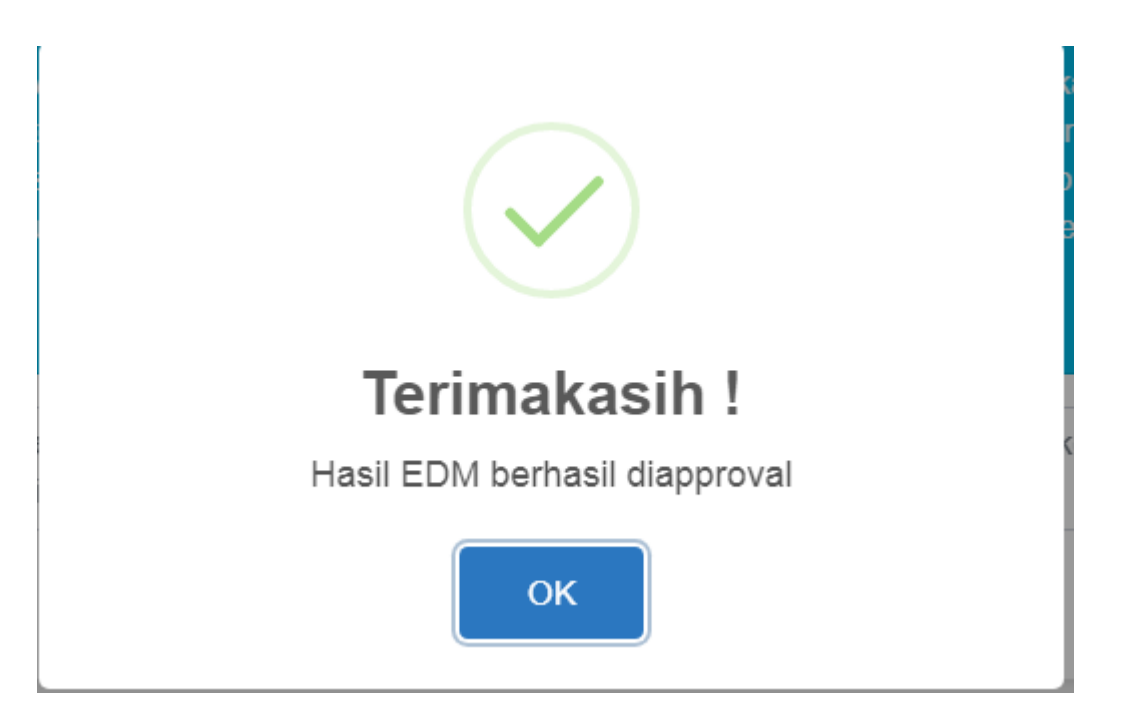

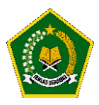

#### **MODUL 3 - Pengoperasian EDM oleh tim Kabupaten/Kota secara online**

<span id="page-37-1"></span><span id="page-37-0"></span>Pengoperasian EDM oleh tim Kabupaten/Kota secara online dilakukan dengan tahapan berikut:

A. Akses ke website EDM

<https://erkamnas.devel.nusatechstudio.com/>

<span id="page-37-2"></span>B. Login sesuai dengan username dan password yang telah diberikan

Jika lupa password, maka klik menu Lupa Password, isi NIK yang diminta dan klik "Proses".

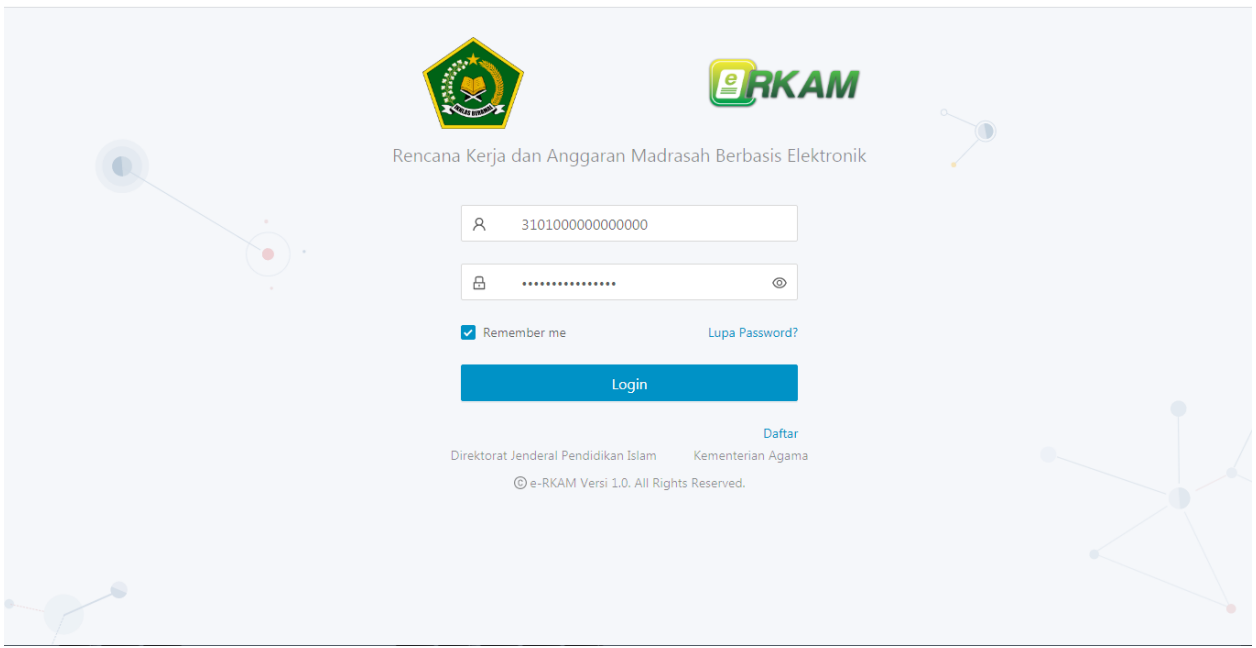

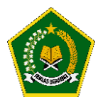

#### <span id="page-38-0"></span>C. Masuk kedalam menu Evaluasi Diri Madrasah

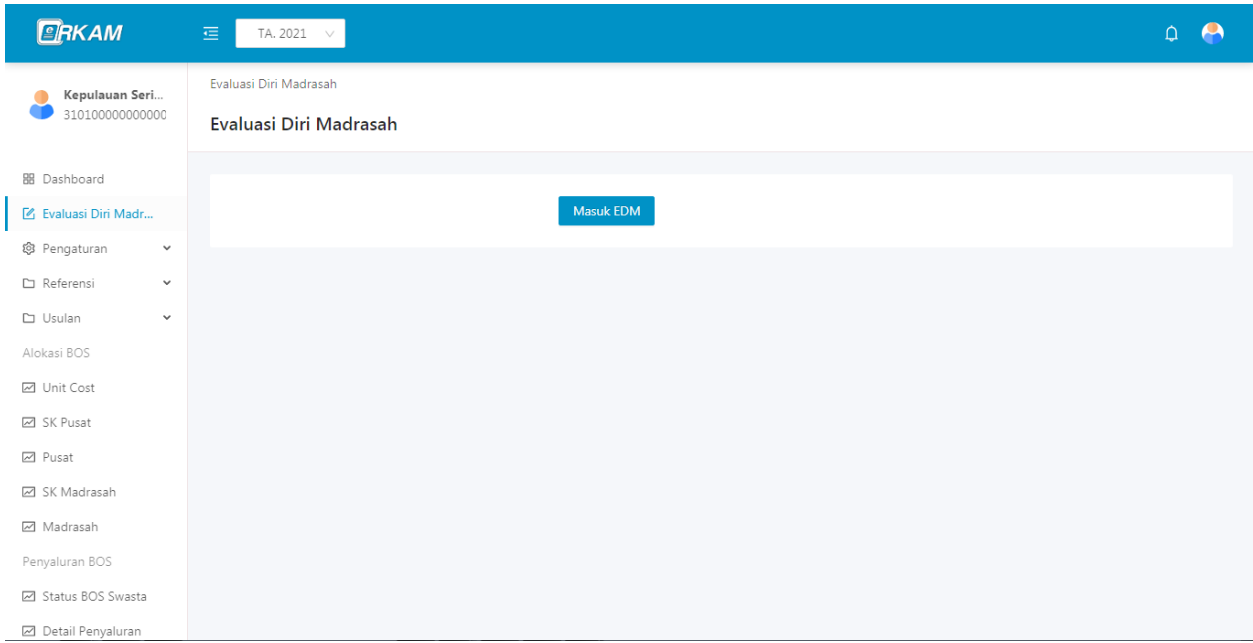

## <span id="page-38-2"></span><span id="page-38-1"></span>D. Hasil Survey EDM

## 1. Menu "Hasil Survey Instrumen"

Mmenunjukkan cara monitoring seluruh Madrasah dalam pengisian EDM

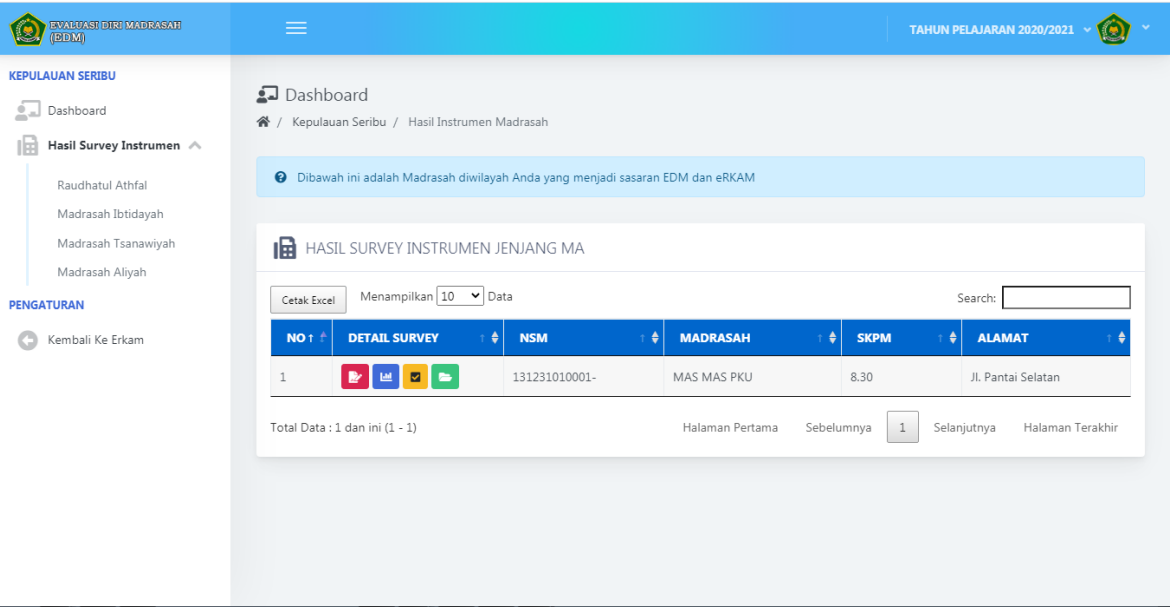

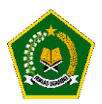

## <span id="page-39-0"></span>2. Tombol Warna Merah

# Untuk melihat hasil instrument yang diisi oleh Madrasah tersebut dan bukti fisik yang diupload

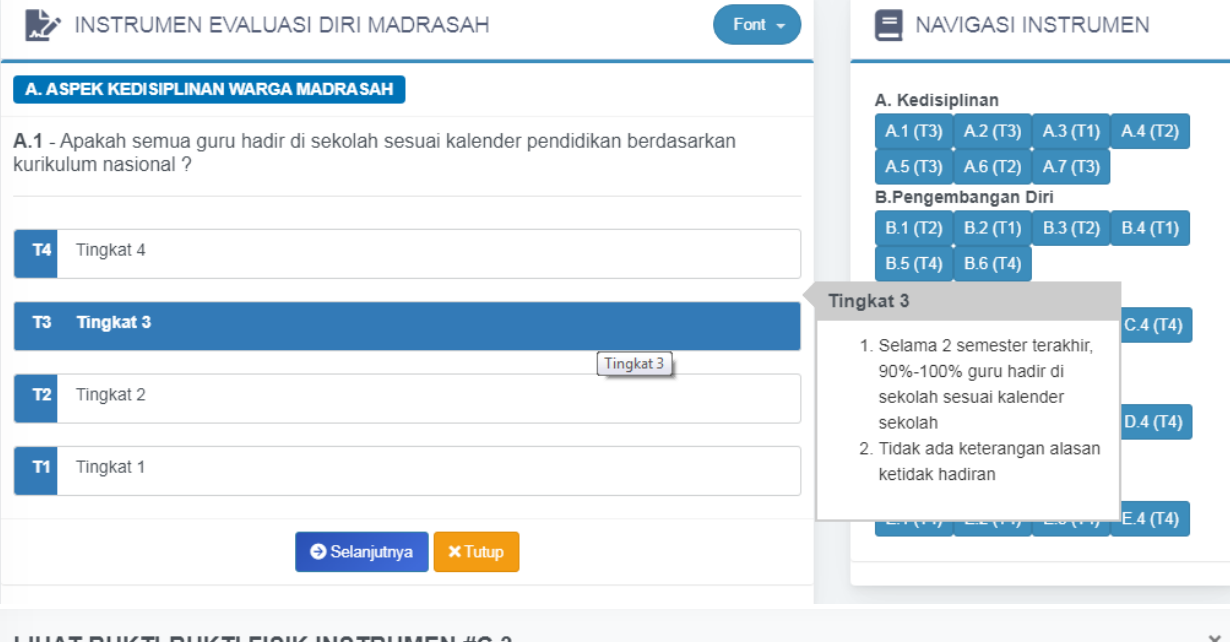

#### LIHAT BUKTI-BUKTI FISIK INSTRUMEN #C.3

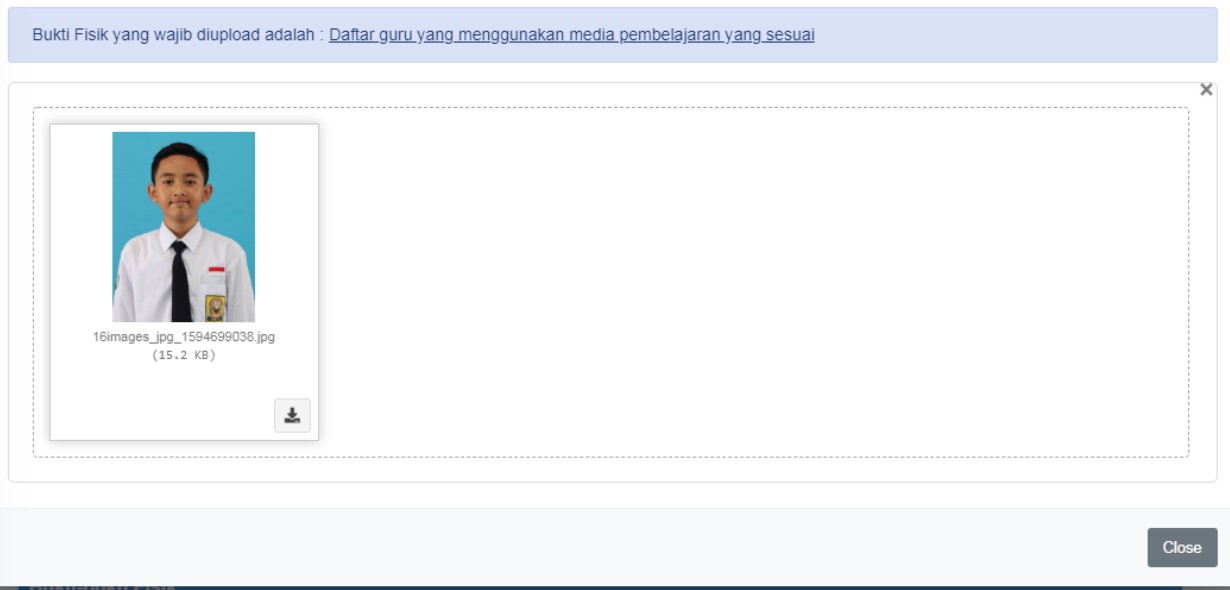

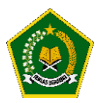

#### <span id="page-40-0"></span>3. Tombol Warna Biru

Untuk melihat Grafik Pencapaian Hasil Pengisian Instrumen

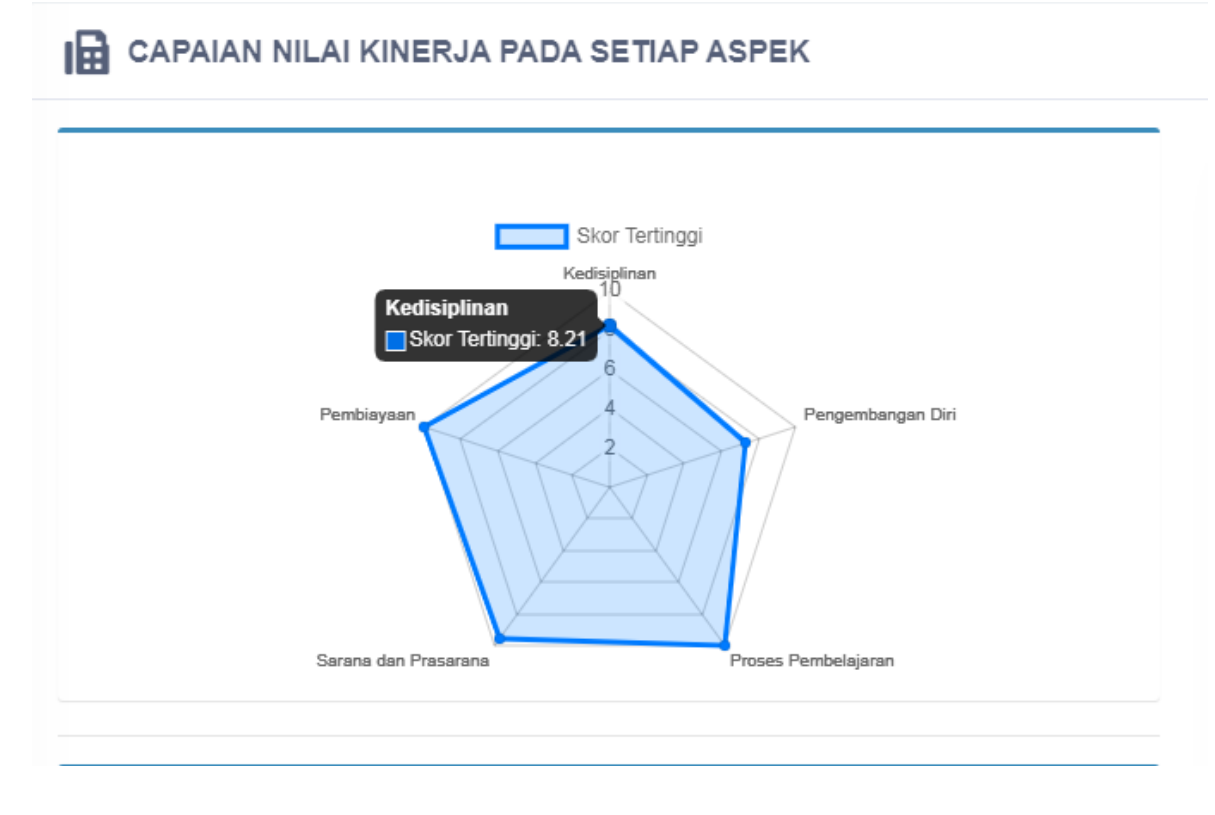

<span id="page-40-1"></span>4. Tombol Warna Kuning

Untuk Melihat Struktur Rekomendasi hasil dari pengisian Instrumen yang dilakukan oleh Madrasah tersebut

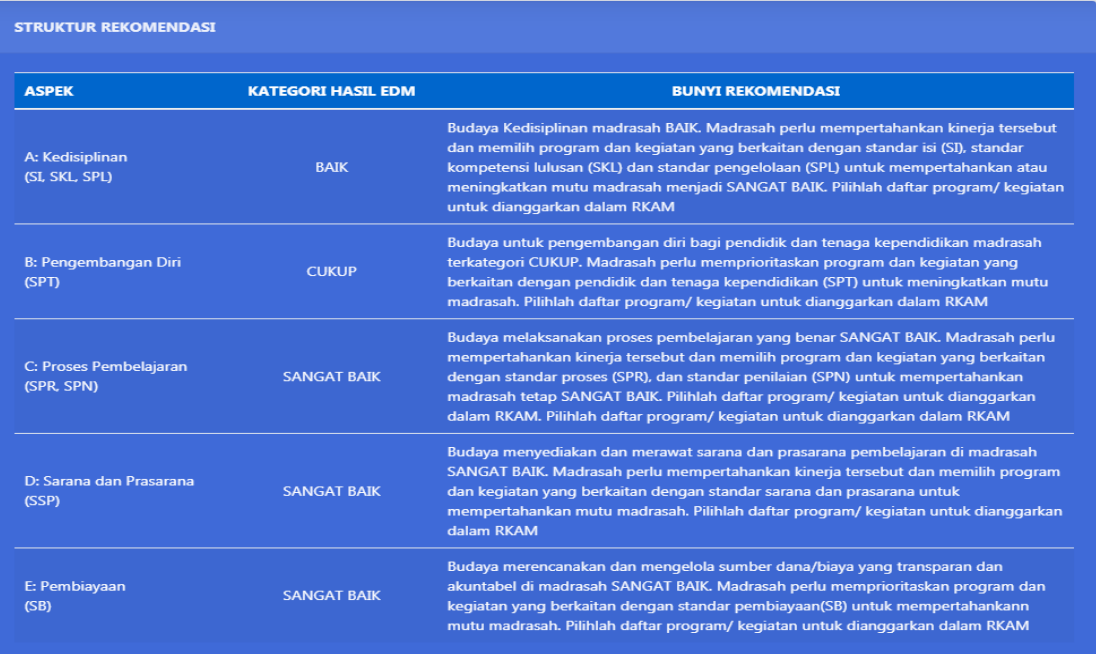

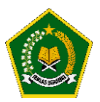

# <span id="page-41-0"></span>5. Tombol Warna Hijau

## Untuk Melihat Rencana Kegiatan yang dipilih oleh Madrasah

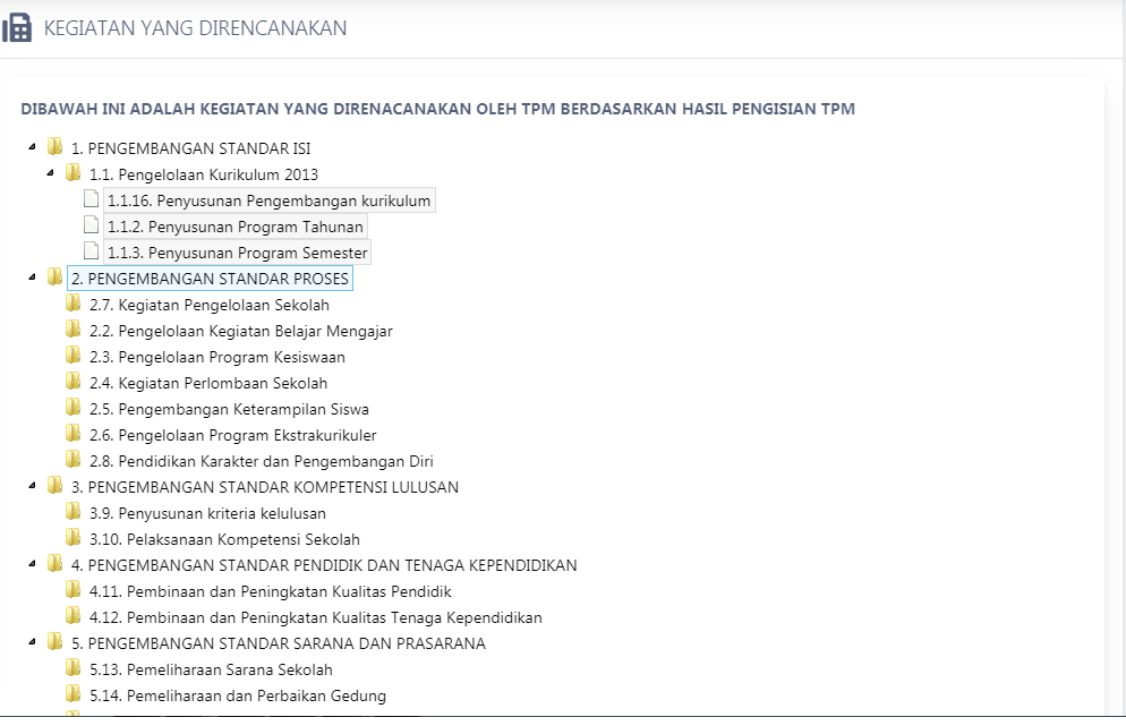

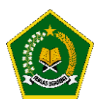

#### **MODUL 4 - Pengoperasian e-RKAM oleh tim Provinsi secara online**

<span id="page-42-1"></span><span id="page-42-0"></span>Pengoperasian EDM oleh tim Provinsi secara online dilakukan dengan tahapan berikut:

A. Akses ke website EDM

<https://erkamnas.devel.nusatechstudio.com/>

<span id="page-42-2"></span>B. Login sesuai dengan username dan password yang telah diberikan

Jika lupa password, maka klik menu Lupa Password, isi NIK yang diminta dan klik "Proses".

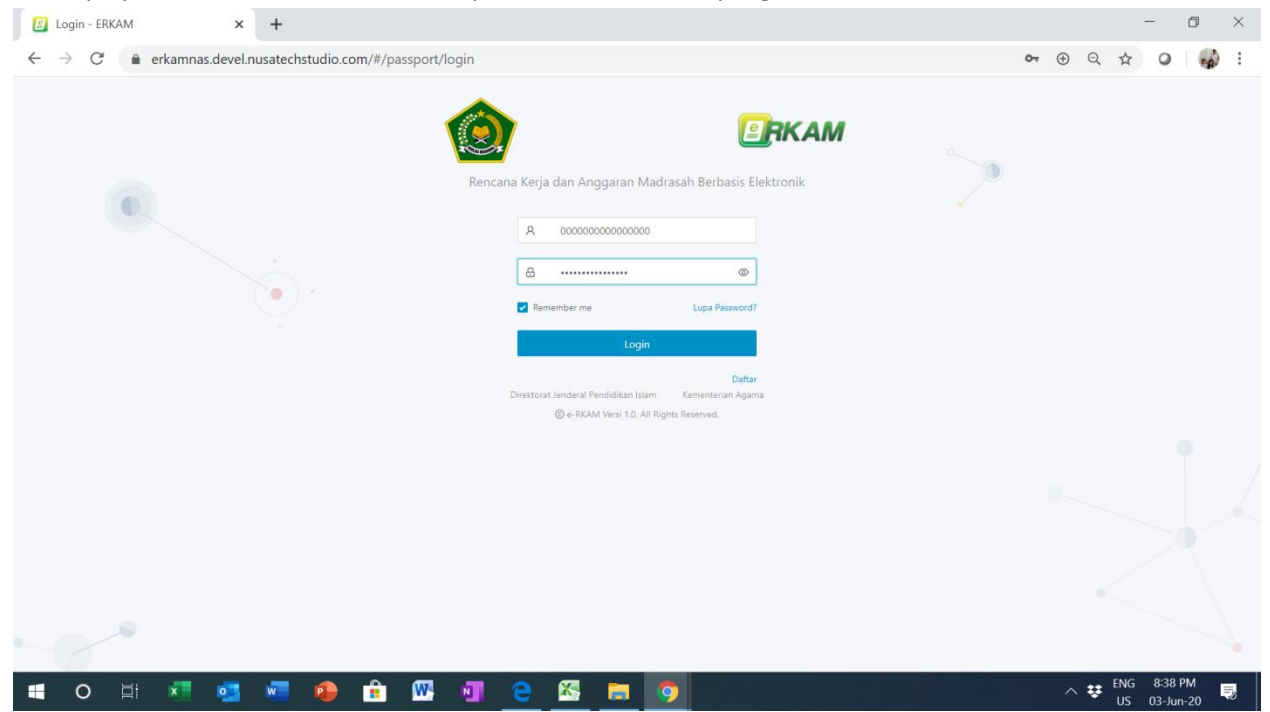

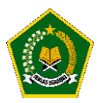

<span id="page-43-0"></span>C. Masuk kedalam menu Evaluasi Diri Madrasah

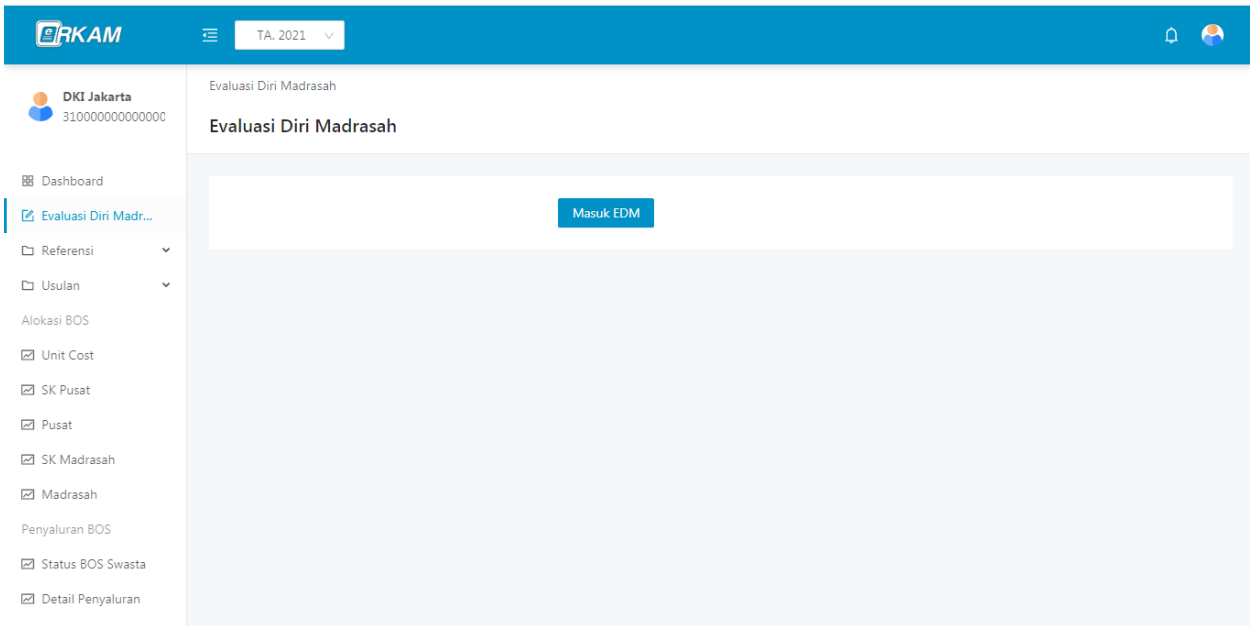

#### <span id="page-43-1"></span>D. Hasil Survey EDM

# <span id="page-43-2"></span>1. Menu "Hasil Survey Instrumen" Menunjukkan cara monitoring seluruh Madrasah dalam pengisian EDM

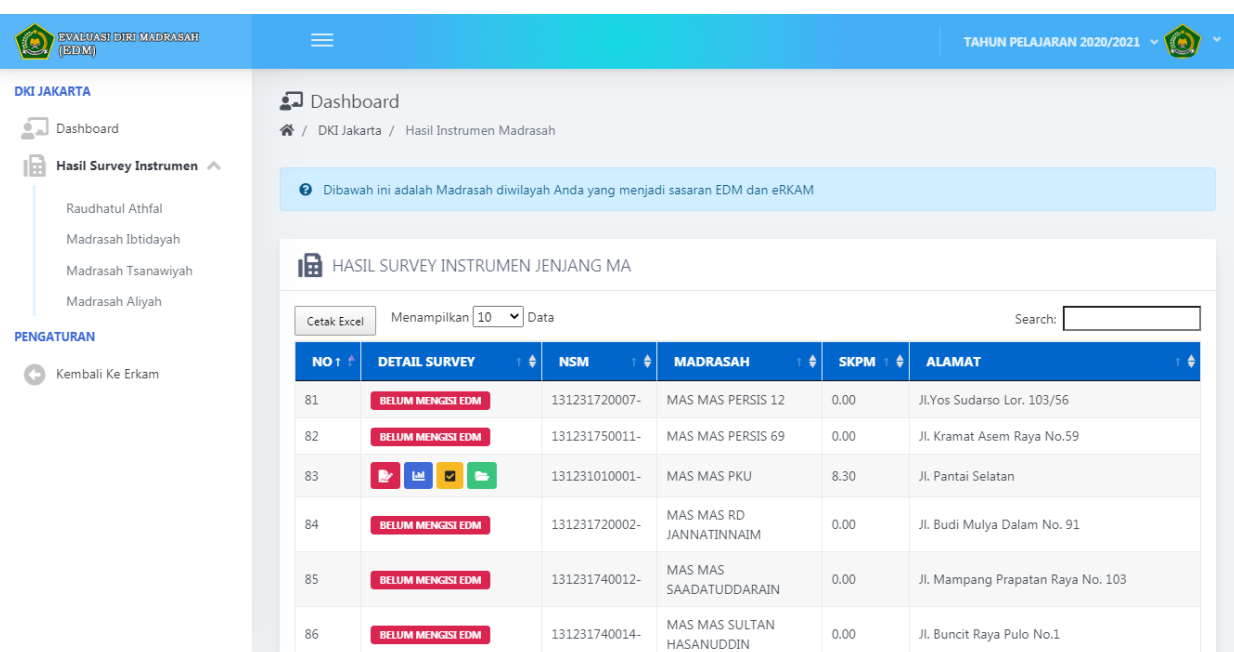

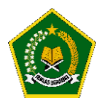

## <span id="page-44-0"></span>2. Tombol Warna Merah

Untuk melihat hasil instrument yang diisi oleh Madrasah tersebut dan bukti fisik yang diupload

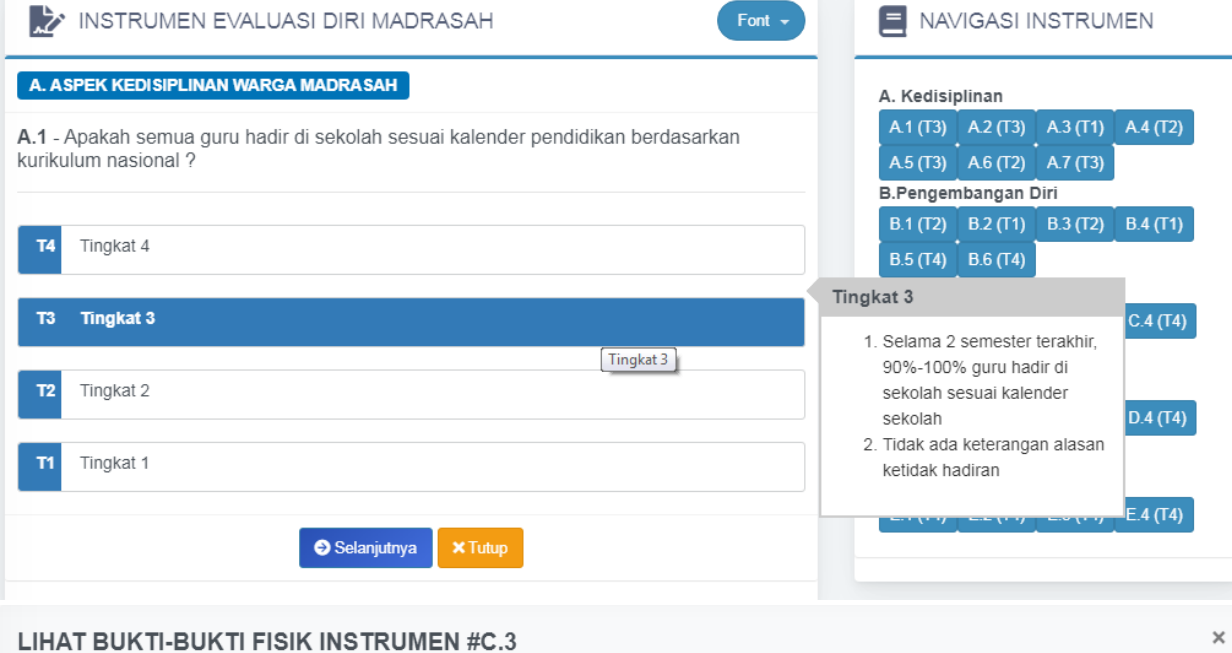

# Bukti Fisik yang wajib diupload adalah : Daftar guru yang menggunakan media pembelajaran yang sesuai

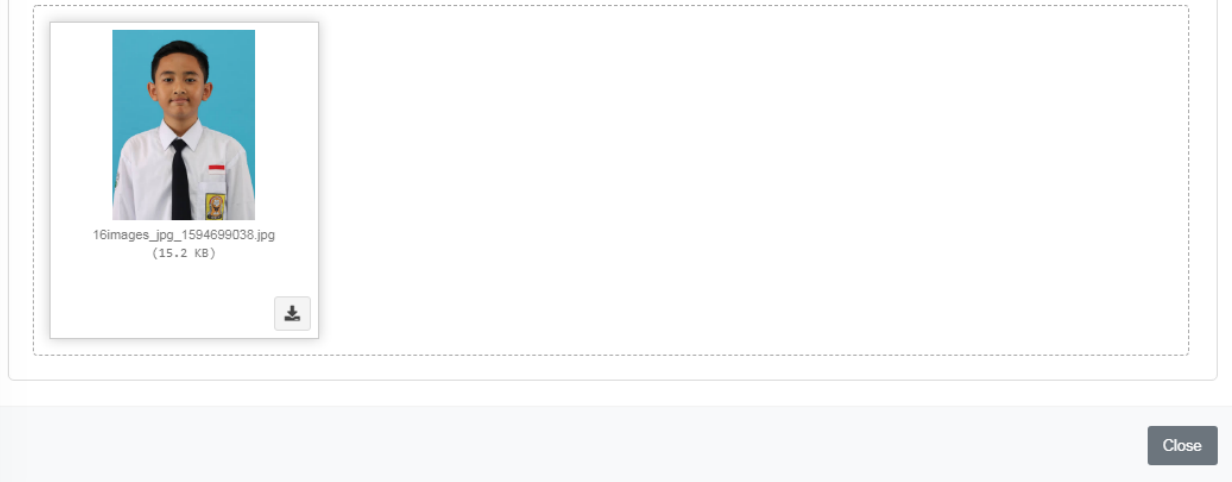

 $\overline{\mathsf{x}}$ 

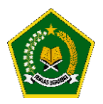

#### <span id="page-45-0"></span>3. Tombol Warna Biru

Untuk melihat Grafik Pencapaian Hasil Pengisian Instrumen

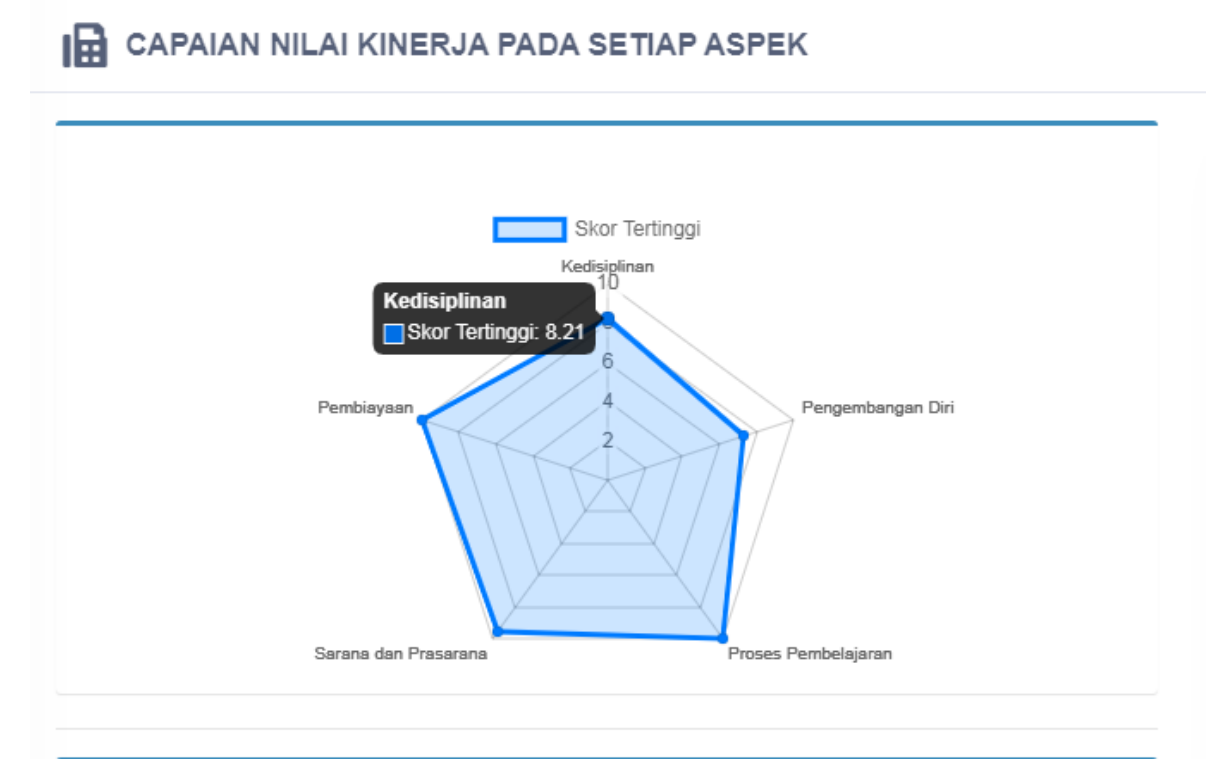

#### <span id="page-45-1"></span>4. Tombol Warna Kuning

Untuk Melihat Struktur Rekomendasi hasil dari pengisian Instrumen yang dilakukan oleh Madrasah tersebut

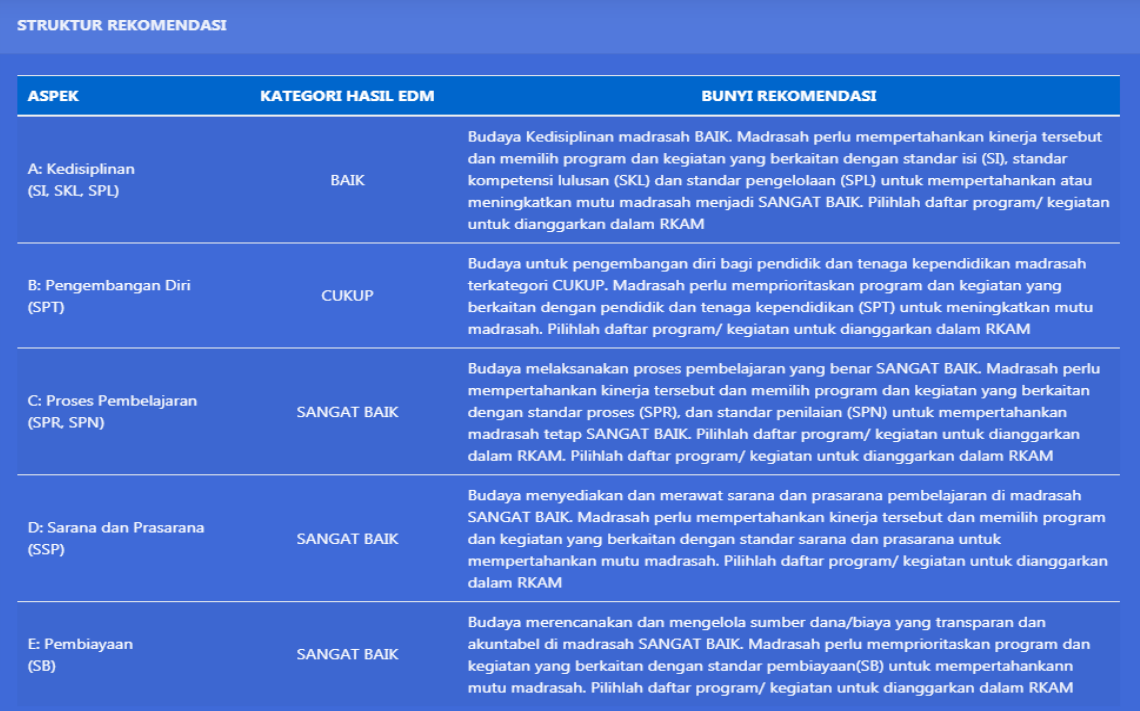

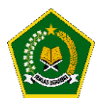

# <span id="page-46-0"></span>5. Tombol Warna Hijau

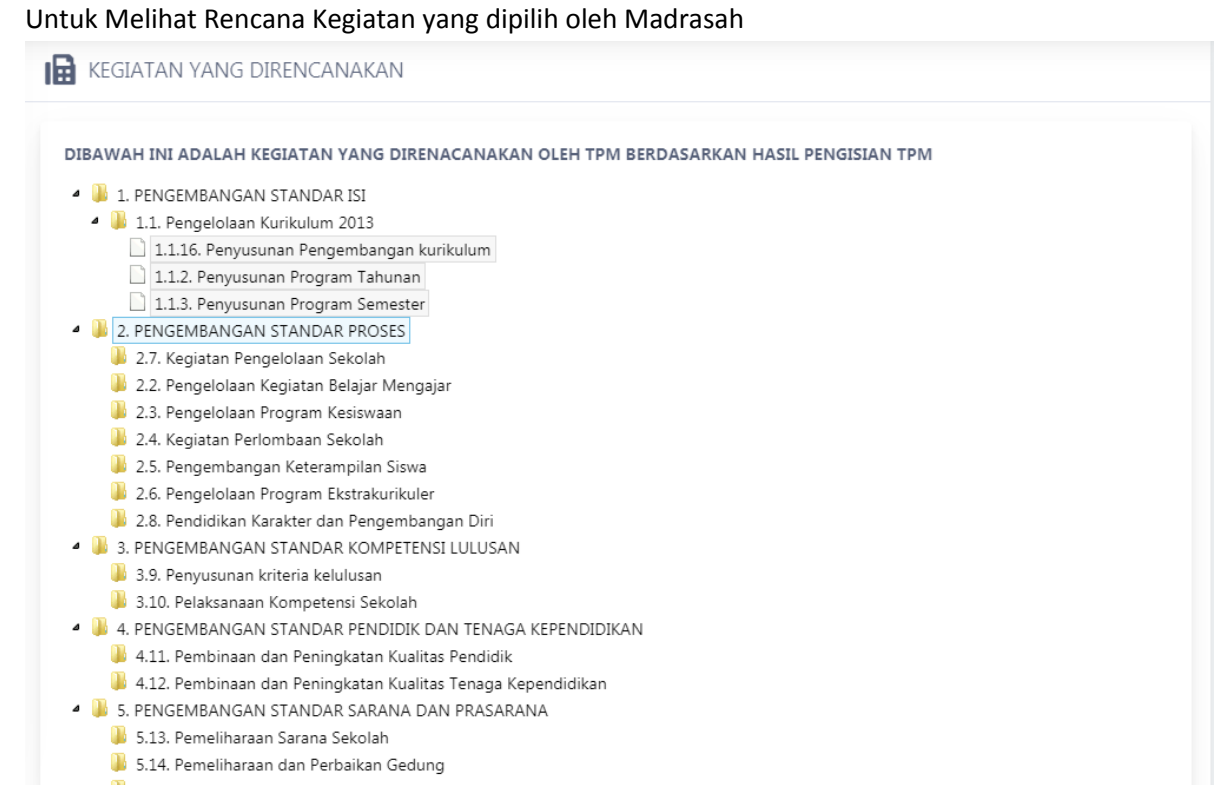

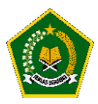

#### **MODUL 5 - Pengoperasian EDM oleh tim Pusat secara online**

<span id="page-47-0"></span>Pengoperasian EDM oleh tim Pusat secara online dilakukan dengan tahapan berikut:

<span id="page-47-1"></span>A. Akses ke website EDM

<https://erkamnas.devel.nusatechstudio.com/>

<span id="page-47-2"></span>B. Login sesuai dengan username dan password yang telah diberikan Jika lupa password, maka klik menu Lupa Password, isi NIK yang diminta dan klik "Proses".

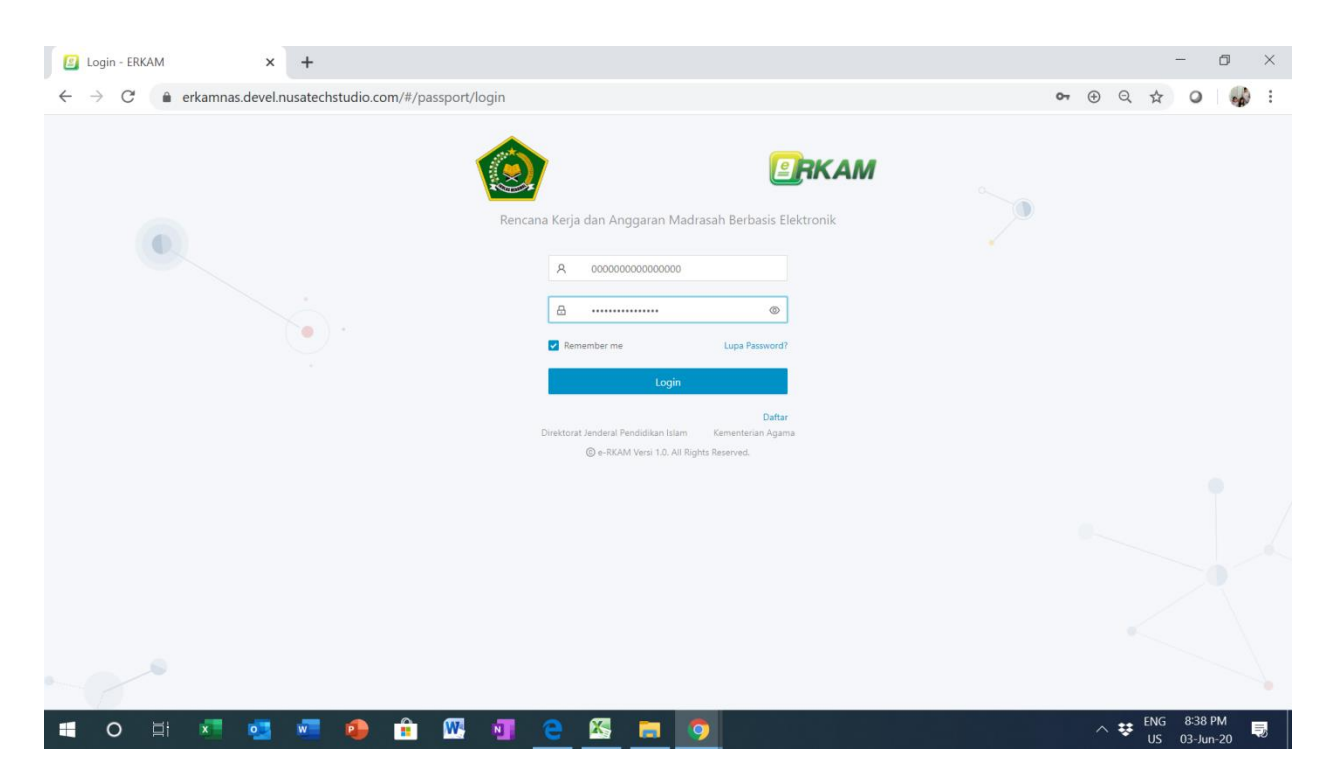

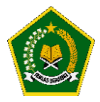

#### <span id="page-48-0"></span>C. Masuk kedalam menu Evaluasi Diri Madrasah

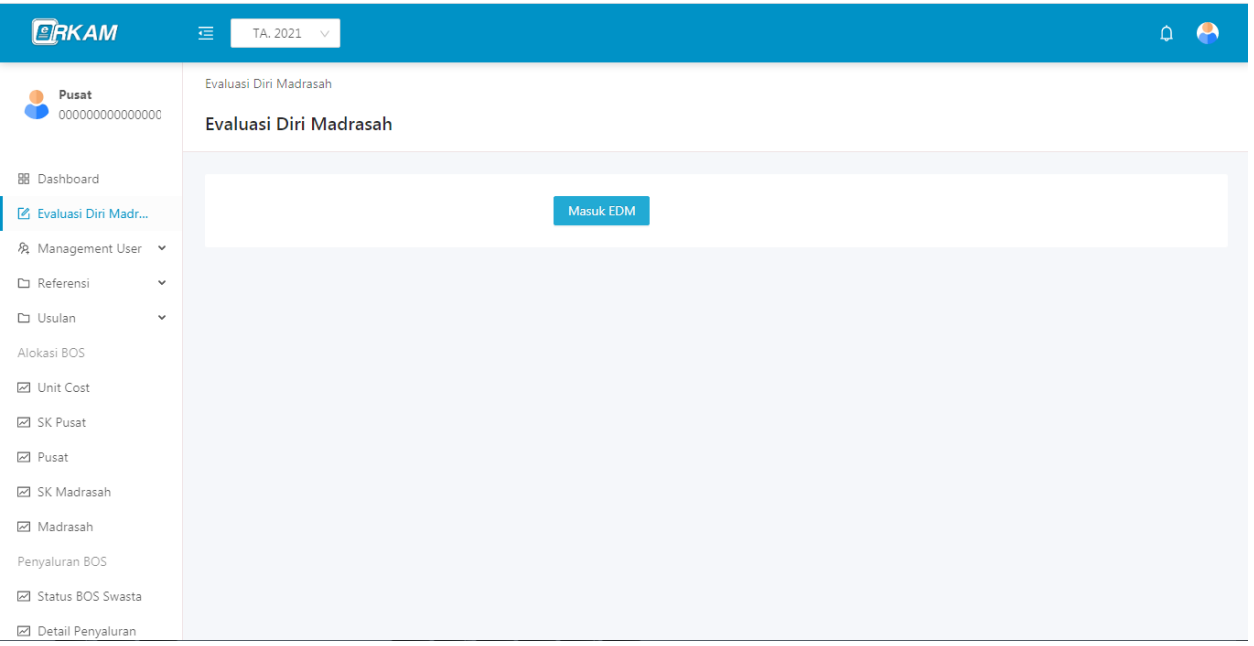

#### <span id="page-48-2"></span><span id="page-48-1"></span>D. Hasil Survey EDM

1. Menu "Hasil Survey Instrumen"

Menunjukkan cara monitoring seluruh Madrasah dalam pengisian EDM

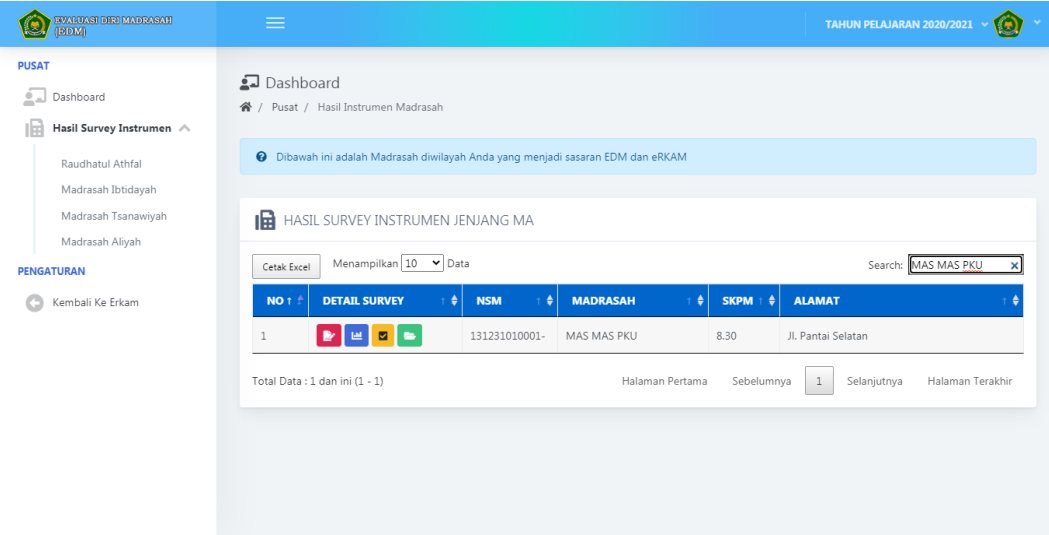

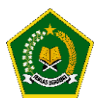

#### <span id="page-49-0"></span>**2. Tombol Warna Merah**

Untuk melihat hasil instrument yang diisi oleh Madrasah tersebut dan bukti fisik yang diupload

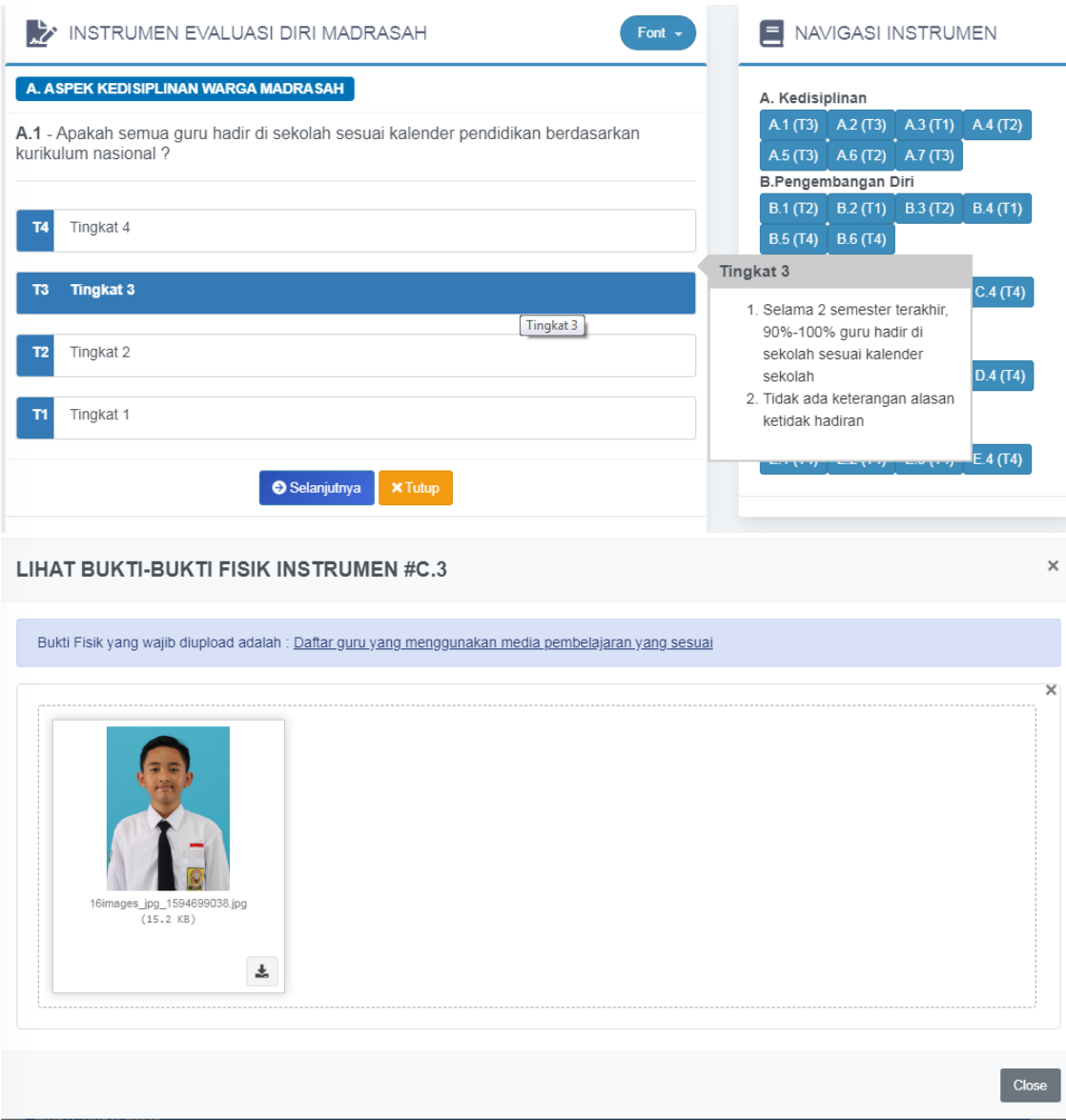

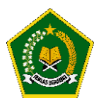

#### <span id="page-50-0"></span>3. Tombol Warna Biru

Untuk melihat Grafik Pencapaian Hasil Pengisian Instrumen Evaluasi Diri Madrasah yang dilakukan oleh Tim Penjamin Mutu.

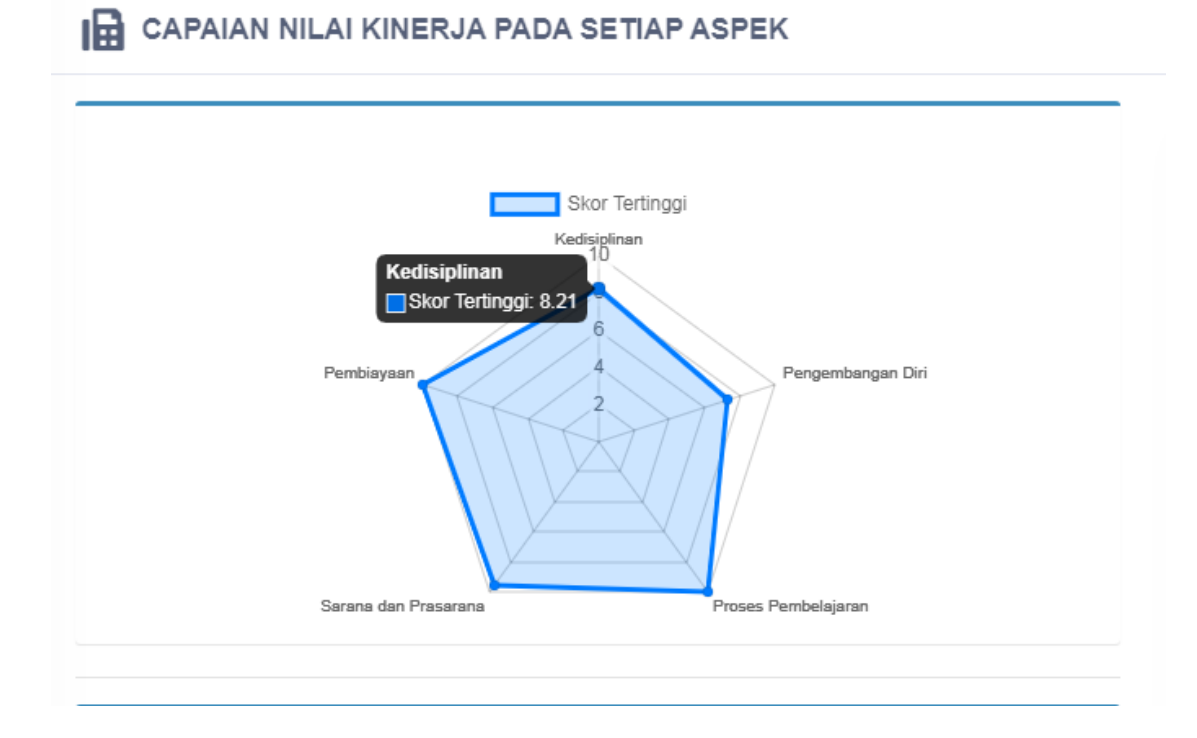

#### <span id="page-50-1"></span>4. Tombol Warna Kuning

Untuk Melihat Struktur Rekomendasi hasil dari pengisian Instrumen yang dilakukan oleh Madrasah tersebut.

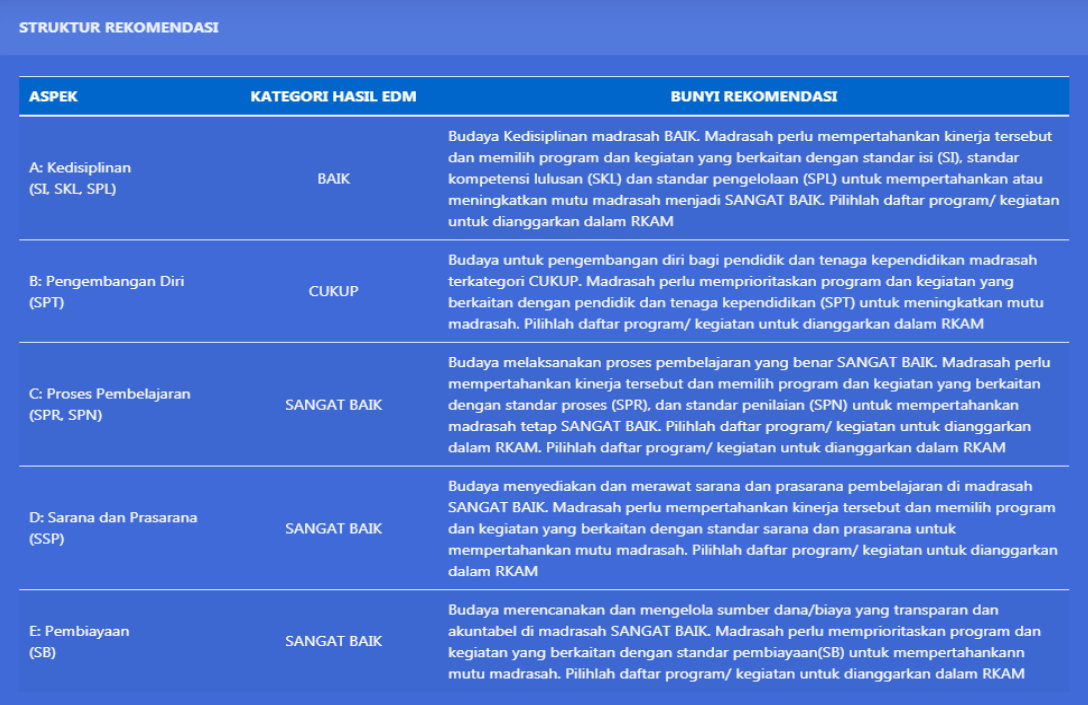

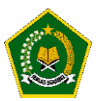

#### <span id="page-51-0"></span>5. Tombol Warna Hijau

Untuk Melihat Rencana Kegiatan yang dipilih oleh Madrasah tertentu.

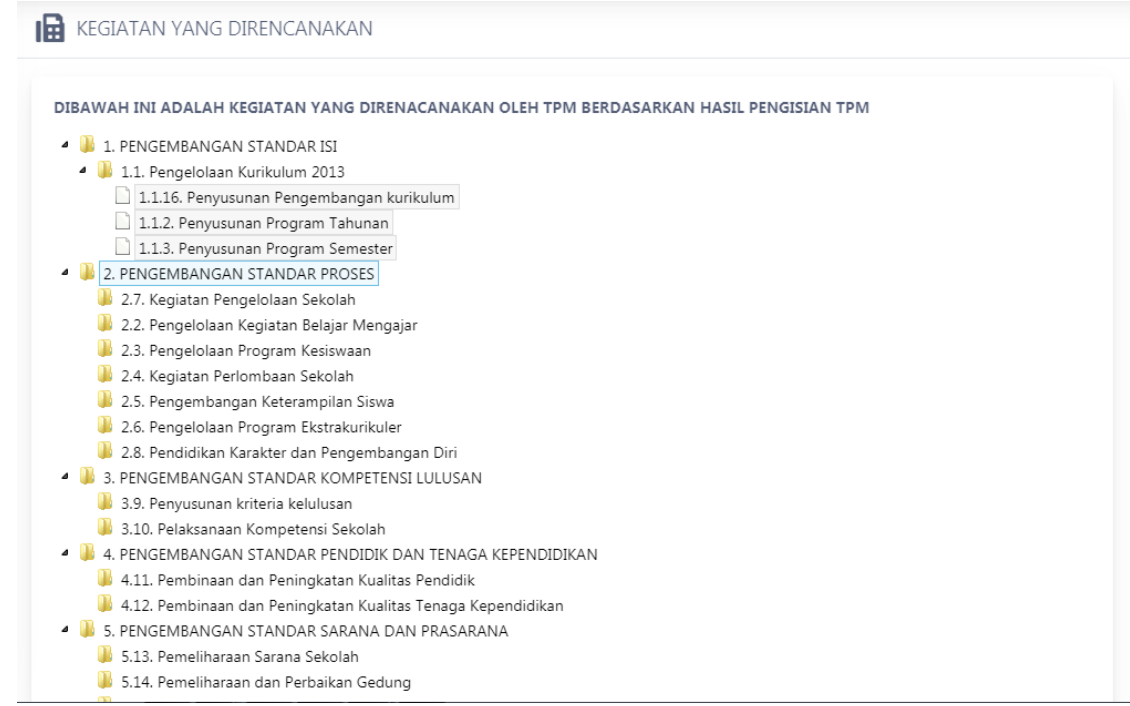

Demikian Panduan cara menggunakan Aplikasi Evaluasi Diri Madrasah dari Mulai

- a. Tim Penjamin Mutu
- b. Kepala Madrasah
- c. Kantor Kementerian Agama Kabupaten/Kota
- d. Kantor Wilayah Kementerian Agama Provinsi
- e. Kementerian Agama Republik Indonesia.

Diharapkan dengan Aplikasi Evaluasi Diri Madrasah, mutu pendidikan di Madrasah akan lebih baik dan penyusunan kegiatan di Madrasah sesuai kebutuhan dan hasil skor Kinerja Pencapaian Mutu yang dikeluarkan oleh Aplikasi Evaluasi Diri Madrasah.

========== SEKIAN ==========